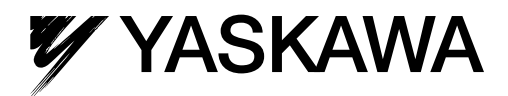

# $\Sigma$ -7S/ $\Sigma$ -7W SERVOPACK -7-Series AC Servo Drive Supplementary Manual

SERVOPACK with Analog Voltage/Pulse Train References SERVOPACK with MECHATROLINK-II Communications References SERVOPACK with MECHATROLINK-III Communications References

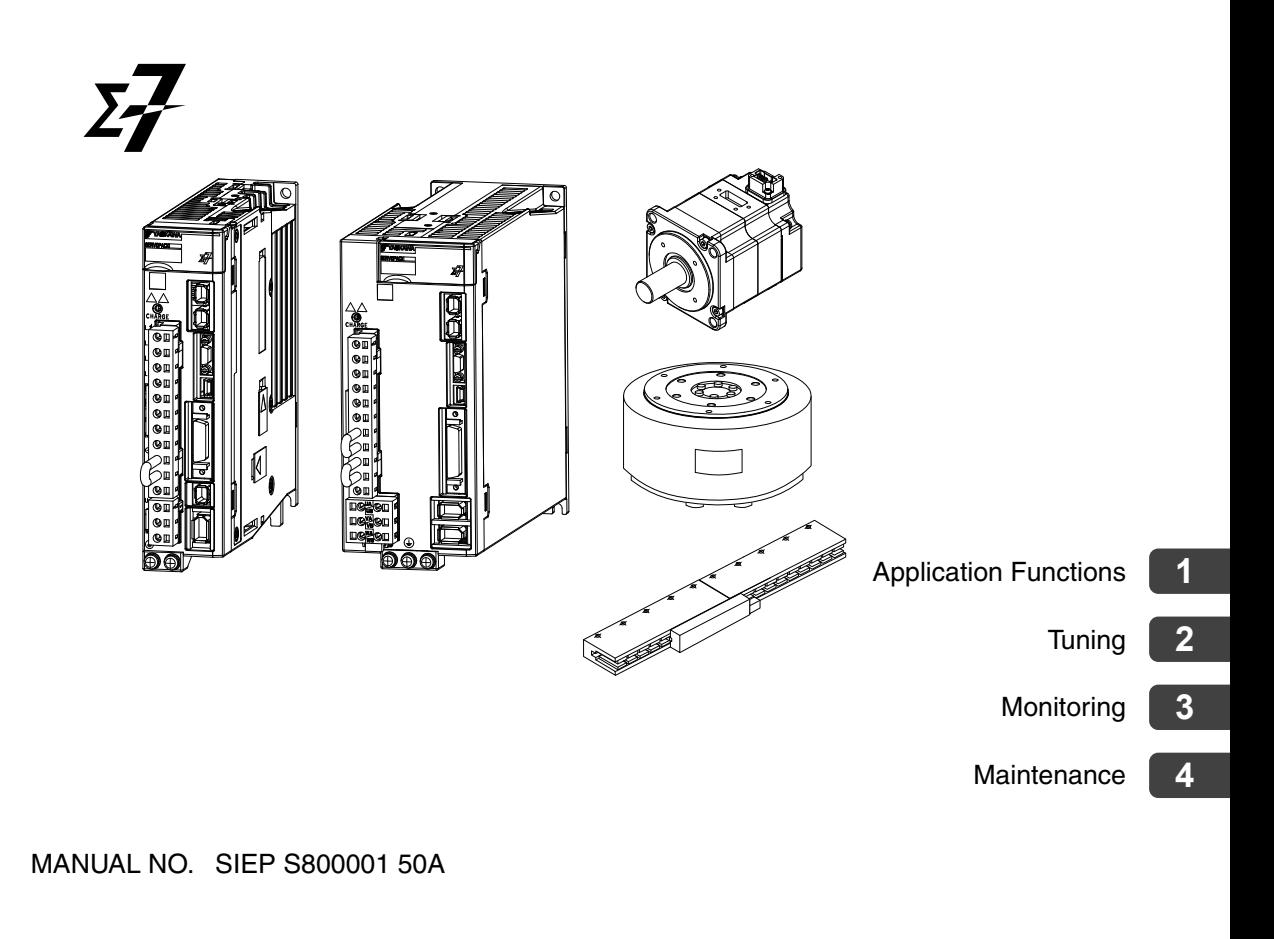

Copyright © 2014 YASKAWA ELECTRIC CORPORATION

All rights reserved. No part of this publication may be reproduced, stored in a retrieval system, or transmitted, in any form, or by any means, mechanical, electronic, photocopying, recording, or otherwise, without the prior written permission of Yaskawa. No patent liability is assumed with respect to the use of the information contained herein. Moreover, because Yaskawa is constantly striving to improve its high-quality products, the information contained in this manual is subject to change without notice. Every precaution has been taken in the preparation of this manual. Nevertheless, Yaskawa assumes no responsibility for errors or omissions. Neither is any liability assumed for damages resulting from the use of the information contained in this publication.

## **About this Manual**

<span id="page-2-0"></span>This manual provides supplementary information for the following manuals.

- Σ-7-Series AC Servo Drive Σ-7S SERVOPACK with Analog Voltage/Pulse Train References Product Manual
- Σ-7-Series AC Servo Drive Σ-7S SERVOPACK with MECHATROLINK-II Communications References Product Manual
- Σ-7-Series AC Servo Drive Σ-7S SERVOPACK with MECHATROLINK-III Communications References Product Manual
- Σ-7-Series AC Servo Drive Σ-7W SERVOPACK with MECHATROLINK-III Communications References Product Manual

Read and understand this manual and the above manual for your SERVOPACK to ensure correct usage of the Σ-7-Series AC Servo Drives.

## **Outline of Manual**

<span id="page-2-1"></span>The contents of the chapters of this manual are described in the following table. Refer to these chapters as required.

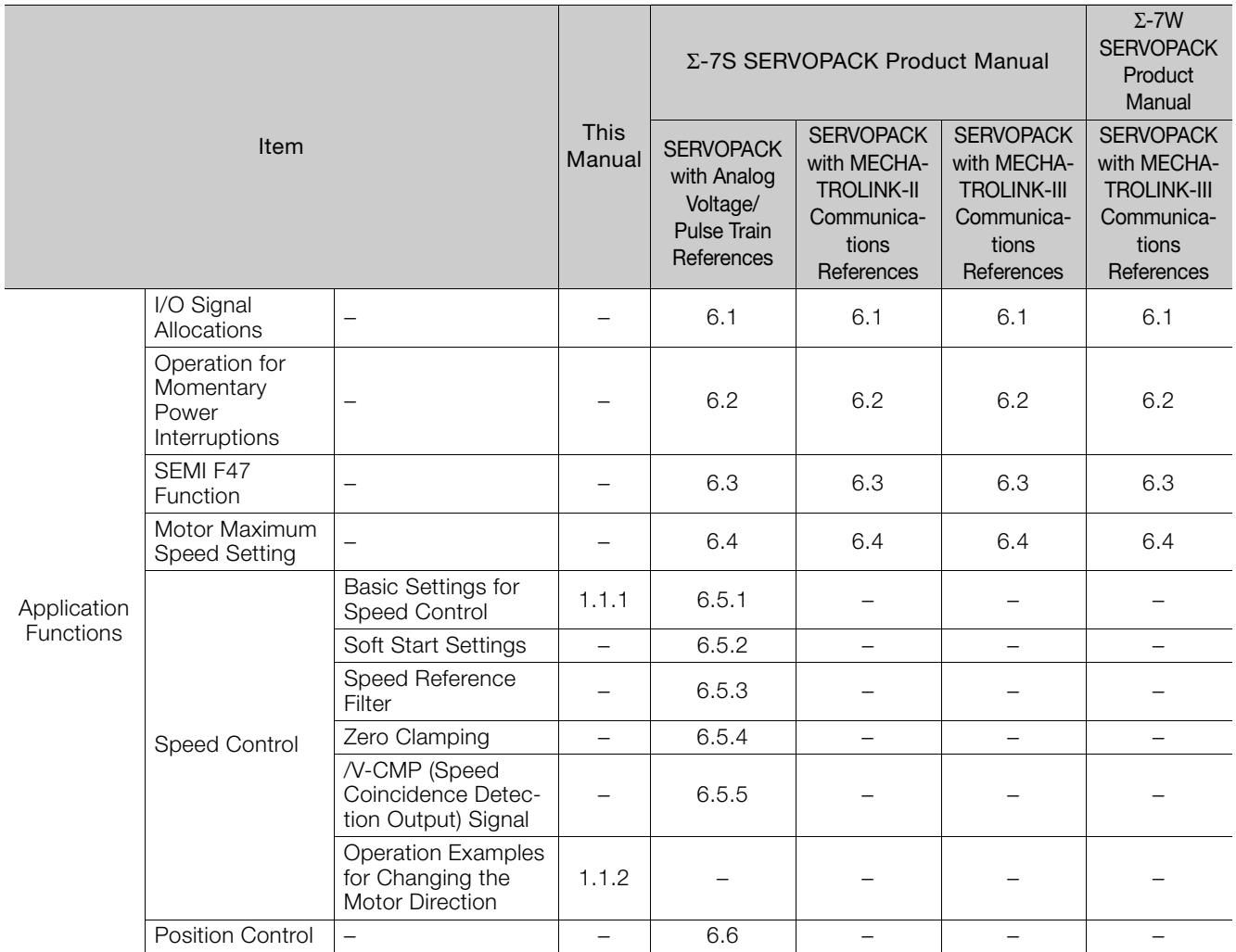

Continued on next page.

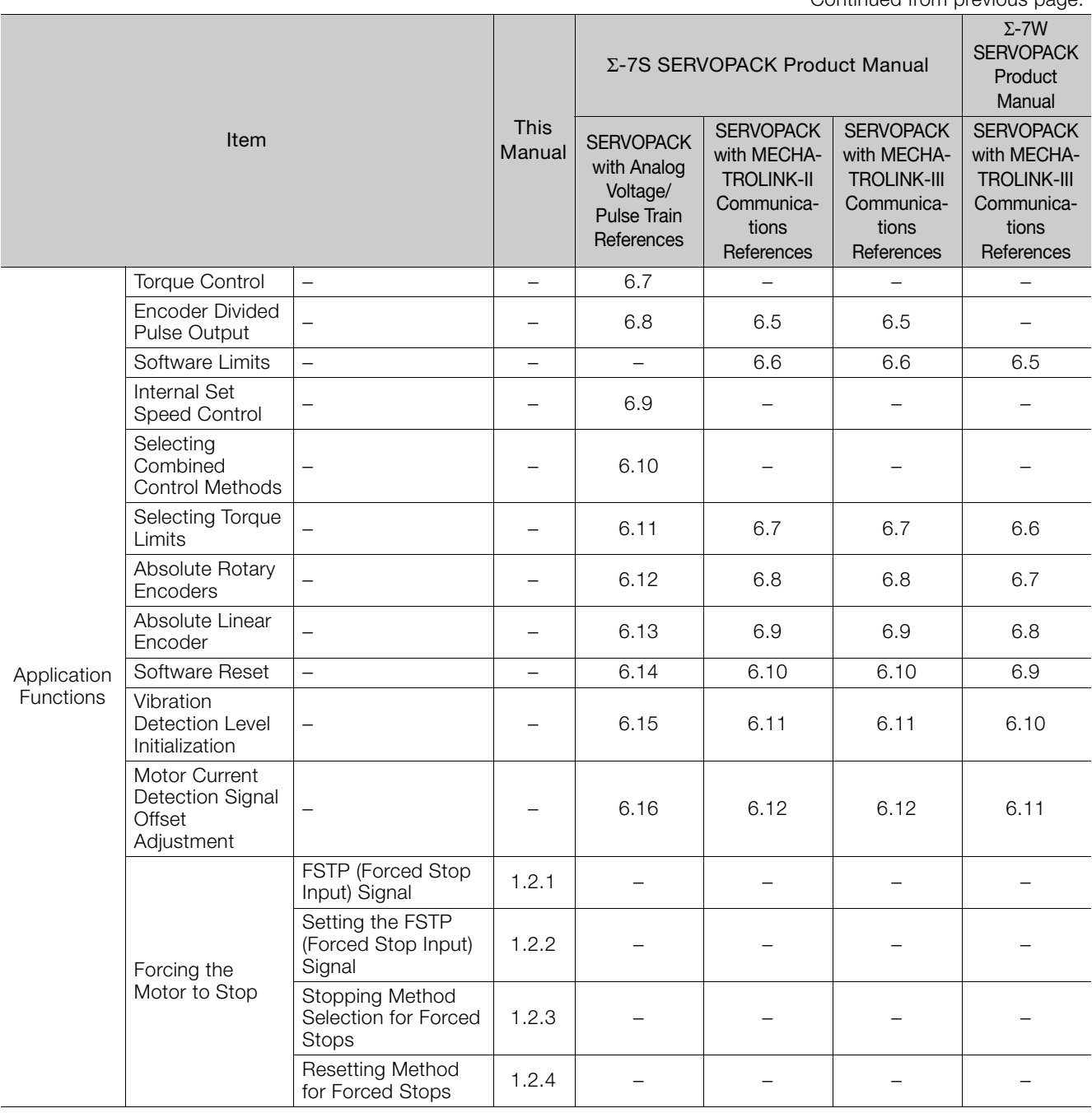

Continued from previous page.

Continued on next page.

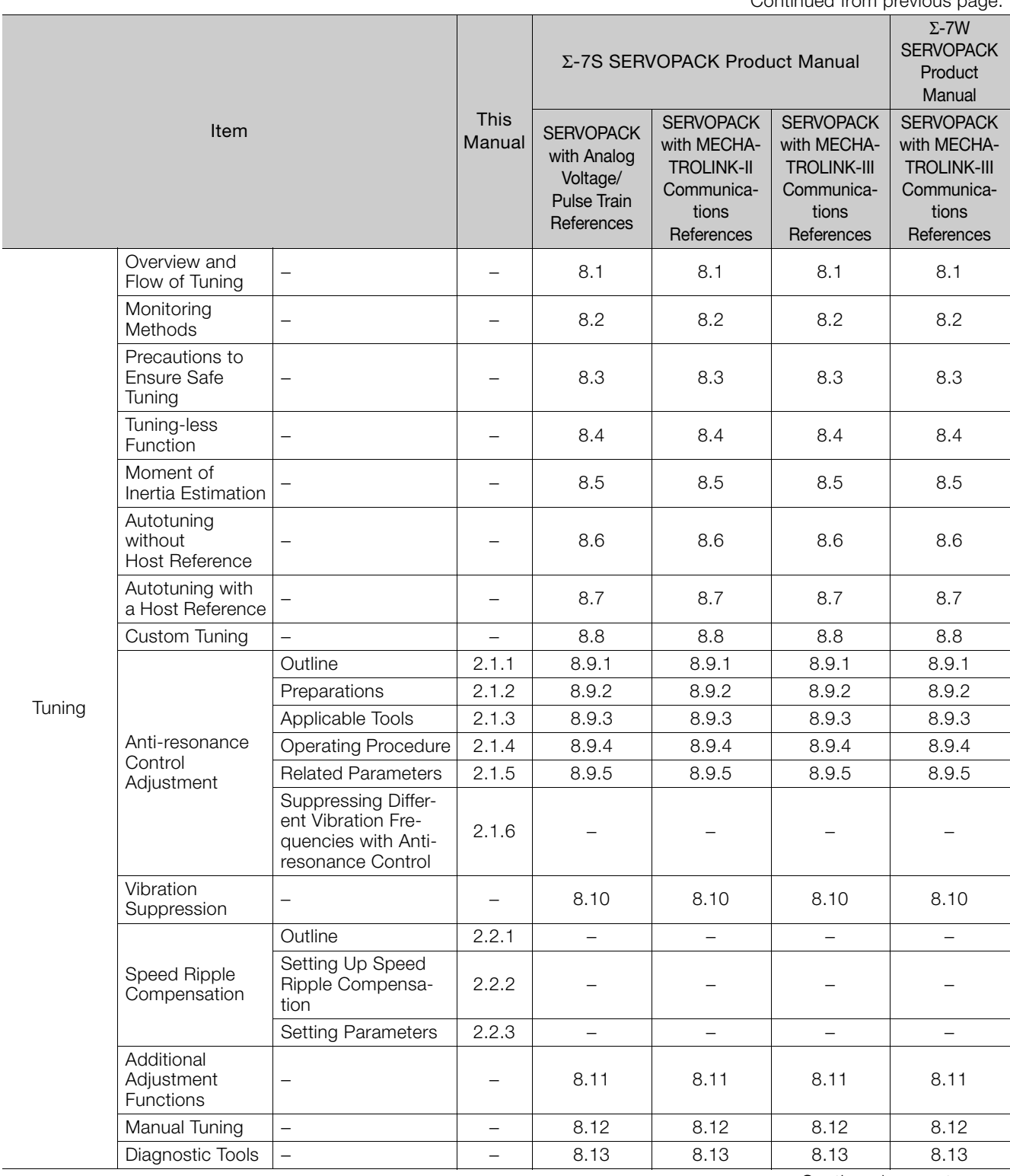

Continued from previous page.

Continued on next page.

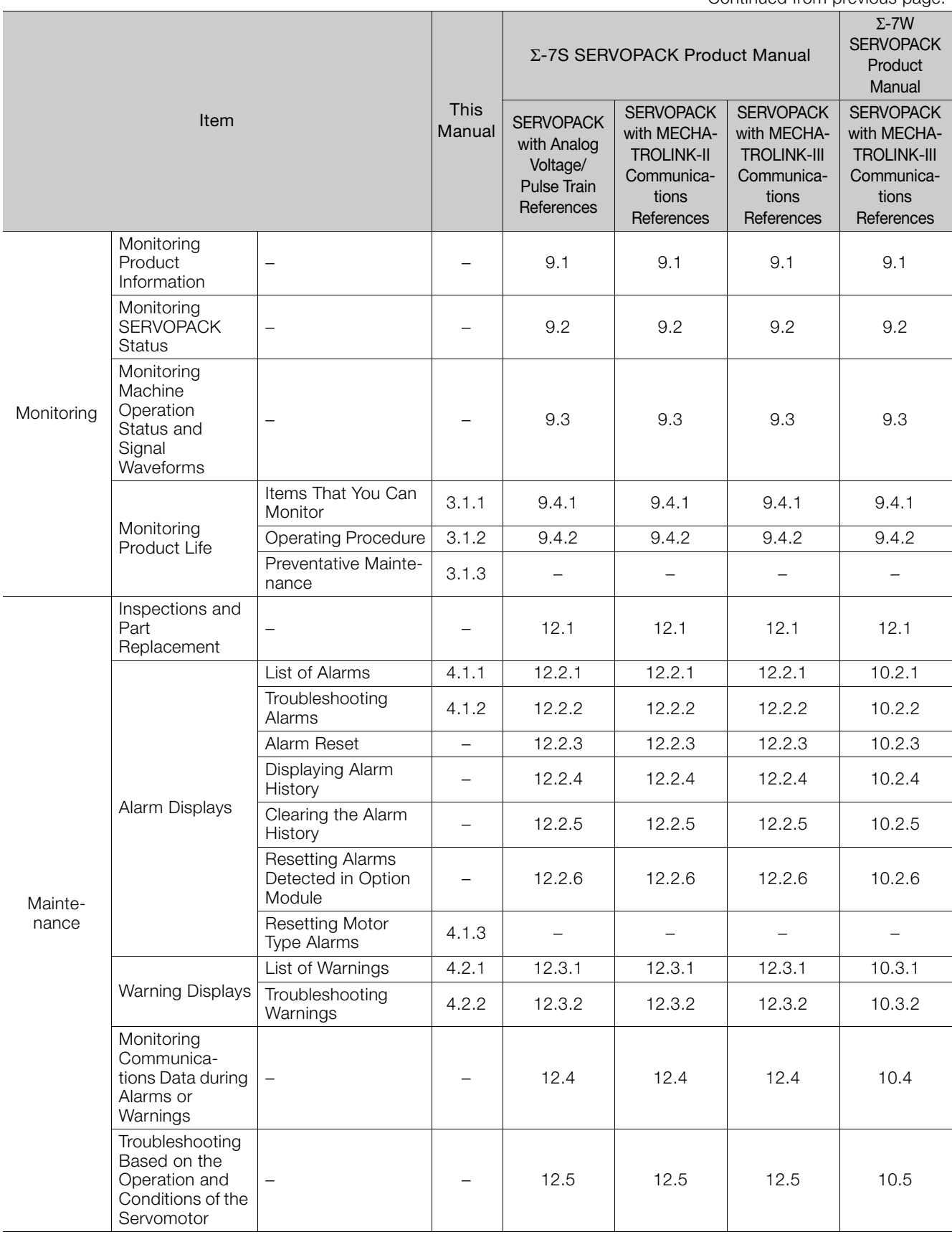

Continued from previous page.

# **Using This Manual**

#### <span id="page-6-0"></span>◆ Technical Terms Used in This Manual

The following terms are used in this manual.

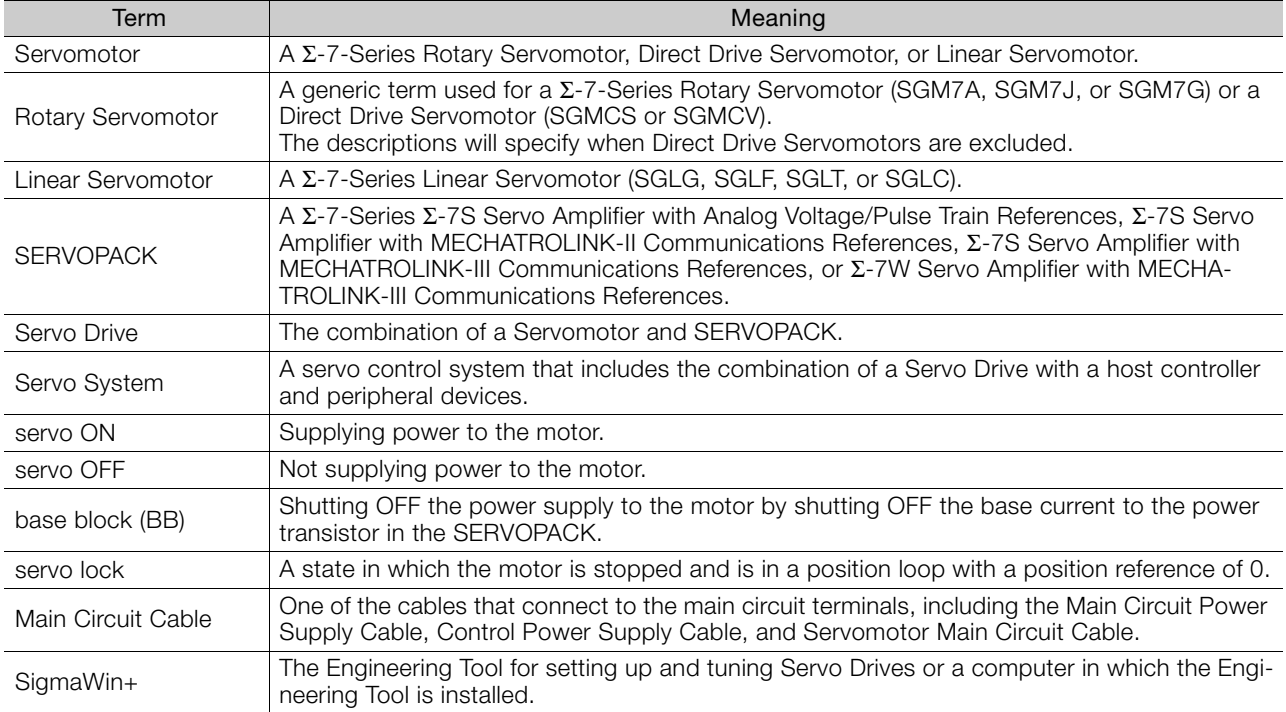

#### Differences in Terms for Rotary Servomotors and Linear Servomotors

There are differences in the terms that are used for Rotary Servomotors and Linear Servomotors. This manual primarily describes Rotary Servomotors. If you are using a Linear Servomotor, you need to interpret the terms as given in the following table.

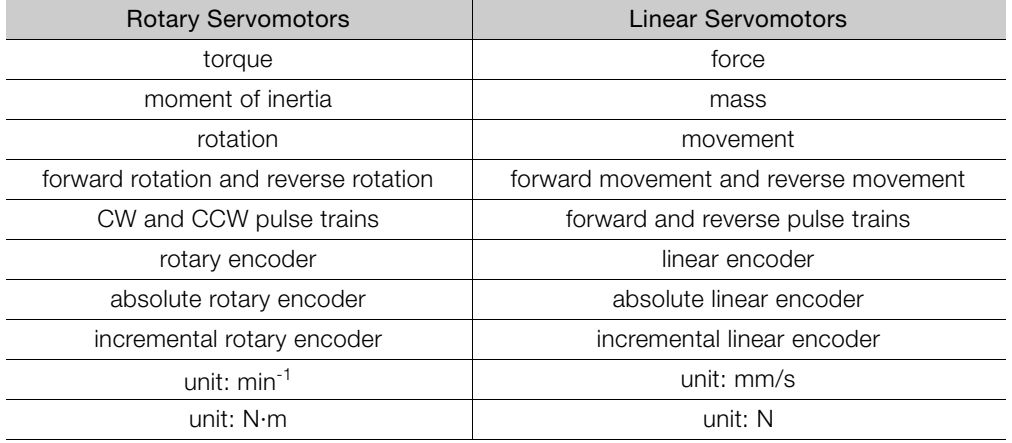

# **Contents**

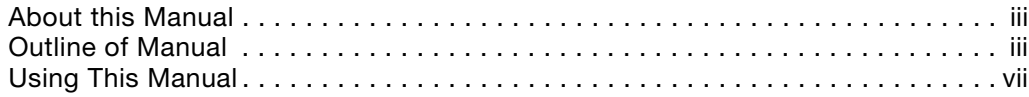

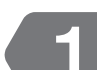

# **[Application Functions](#page-9-0) 1**

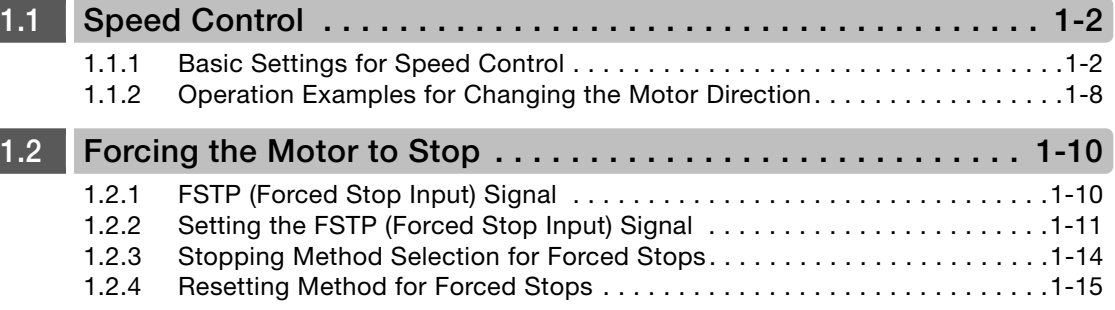

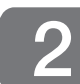

# **[Tuning](#page-24-0) 2**

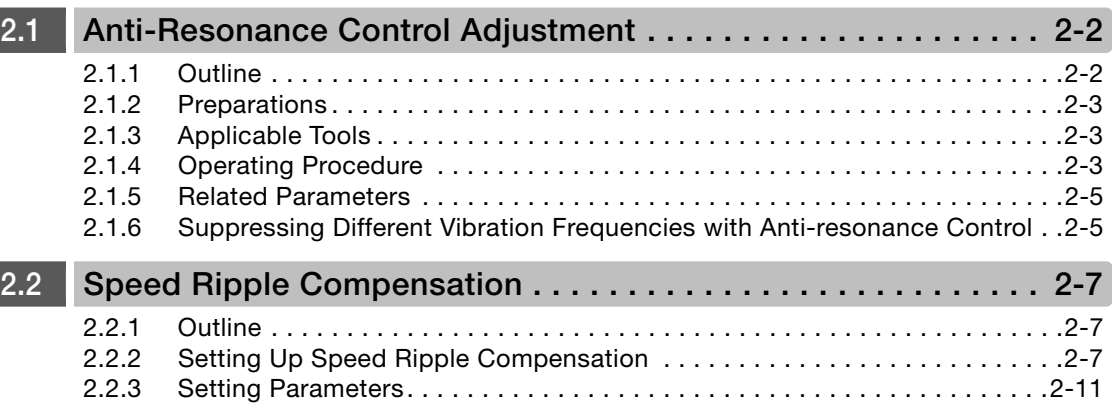

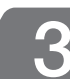

# **[Monitoring](#page-36-1) 3**

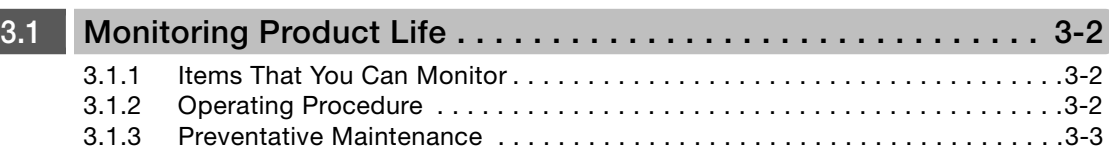

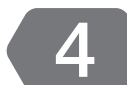

# **[Maintenance](#page-40-0) 4**

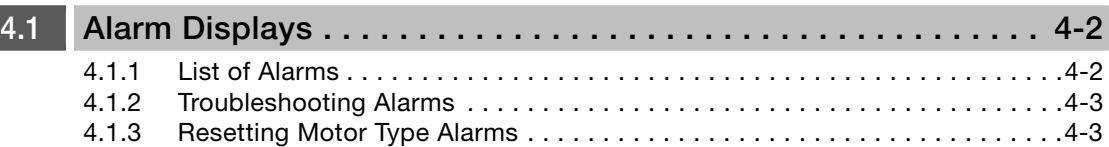

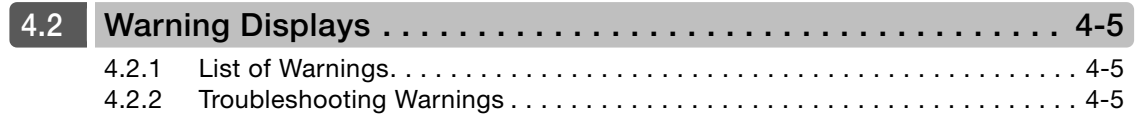

## **[Revision History](#page-45-0)**

# <span id="page-9-1"></span><span id="page-9-0"></span>**Application Functions** 1

This chapter describes the application functions that you can set before you start servo system operation. It also describes the setting methods.

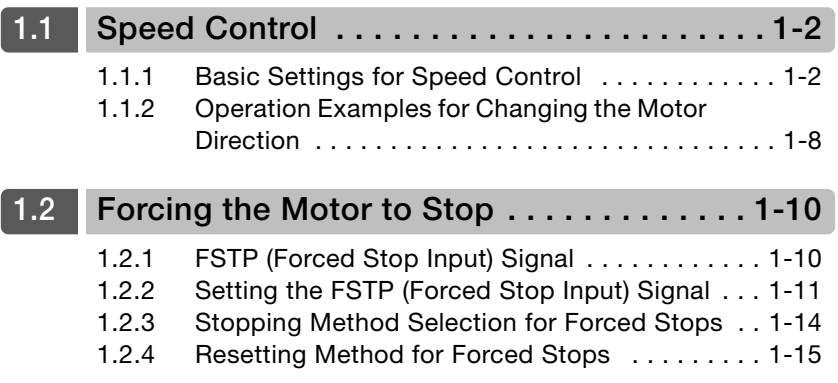

## <span id="page-10-0"></span>**1.1 Speed Control**

There are two types of speed control: speed control with an analog voltage reference and speed control with internal set speeds. This section describes speed control with an analog voltage reference.

This manual provides the following supplemental information in addition to the information provided in the Σ-7-Series AC Servo Drive Σ-7S SERVOPACK with Analog Voltage/Pulse Train References Product Manual: [/SPD-D \(Motor Direction Input\) Signal](#page-10-2) on page 1-2, [Relation between](#page-11-0)  [the /SPD-D \(Motor Direction Input\) Signal and V-REF \(Speed Reference Input\) Signal](#page-11-0) on page [1-3,](#page-11-0) and [1.1.2 Operation Examples for Changing the Motor Direction](#page-16-0) on page 1-8.

You input a speed reference into the SERVOPACK with an analog voltage to operate the Servomotor at the reference speed.

- If you create a position loop in the host controller, you use the SERVOPACK for speed control.
- If you need to control only the speed of the Servomotor, you use the SERVOPACK for speed control.

You set the control method in Pn000 =  $n.\Box\Box X \Box$  (Control Method Selection).

Set Pn000 to  $n.\Box\Box$  to set the control method to speed control.

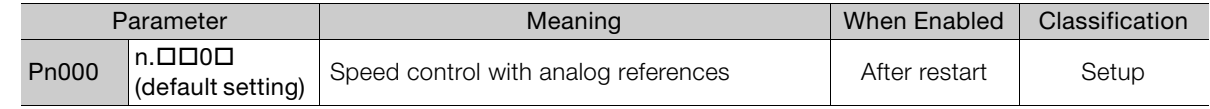

## <span id="page-10-1"></span>**1.1.1 Basic Settings for Speed Control**

This section describes the use of the V-REF (Speed Reference Input) Signal, /SPD-D (Motor Direction Input) Signal, speed reference input gain, and speed reference offset adjustment in speed control with analog voltages.

## **V-REF (Speed Reference Input) Signal**

Input the V-REF (Speed Reference Input) signal to the SERVOPACK to operate the Servomotor at a speed that is proportional to the input voltage.

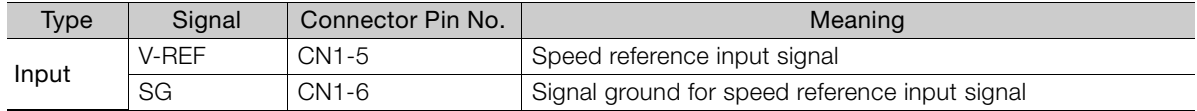

Maximum input voltage: ±12 VDC

If you will use a host controller, such as a programmable controller, for position control, connect the above output pins to the speed reference output terminals on the host controller.

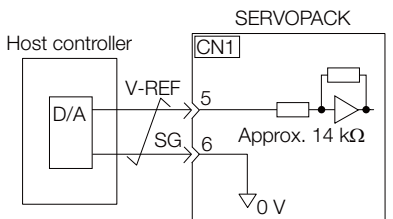

Note: Always use twisted-pair cables to control noise.

## <span id="page-10-2"></span>**/SPD-D (Motor Direction Input) Signal**

You can turn the /SPD-D signal ON and OFF to change the direction of the Servomotor.

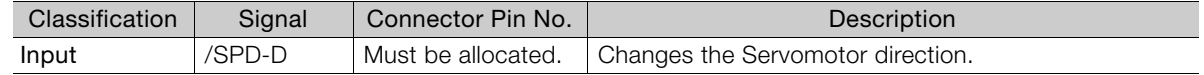

Note: For information on allocating signals, refer to the product manual for your SERVOPACK.

#### <span id="page-11-0"></span>**Relation between the /SPD-D (Motor Direction Input) Signal and V-REF (Speed Reference Input) Signal**

The following graphs show the relationship between the V-REF (Speed Reference Input) signal and the speed reference depending on whether the /SPD-D signal is ON or OFF.

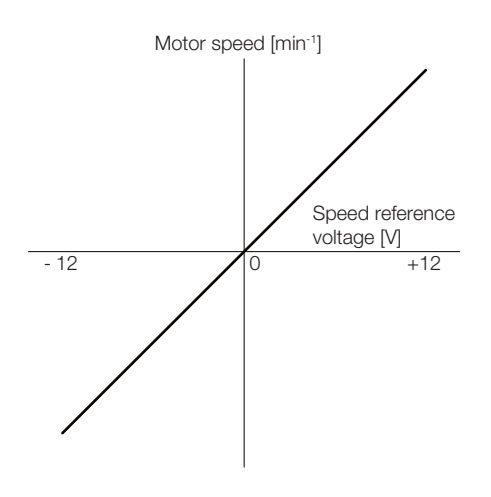

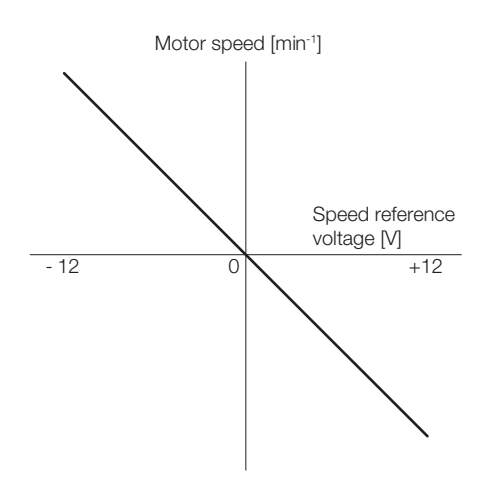

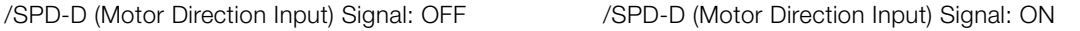

#### Example

#### Speed Reference Input Example If Pn300 is set to 600, the motor would operate at the rated speed for 6.00 V.

- Speed Reference Input /SPD-D **Signal** Rotation Direction Motor Notor | For SGM7A Servomotor +6 V ON Reverse Rated motor speed  $-3000$  min<sup>-1</sup>  $\overline{OFF}$  | Forward  $\overline{S_{\text{model}}}$  | 3000 min<sup>-1</sup> -3 V ON Forward 1/2 of rated motor speed 1500 min-1  $\overline{OFF}$  Reverse  $\frac{1}{3}$   $\frac{1}{3}$   $\frac{1}{3}$  -1500 min<sup>-1</sup> +1 V ON Reverse 1/6 of rated motor speed  $-500$  min<sup>-1</sup>  $\overline{OFF}$  Forward  $\frac{1}{\text{speed}}$  500 min<sup>-1</sup> Speed Reference Input /SPD-D Signal Rotation Direction Movement Speed For SGLGW-30A Linear Servomotor +6 V ON Reverse Rated motor speed -1500 mm/s OFF | Forward | noted | 1500 mm/s -3 V ON | Forward | 1/2 of rated motor speed 750 mm/s OFF Reverse -750 mm/s +1 V ON | Reverse | 1/6 of rated motor speed -250 mm/s  $\overline{OFF}$  Forward  $\overline{OFF}$  250 mm/s
- For Rotary Servomotors

## **Setting the Speed Reference Input Gain (Pn300)**

The reference voltage for the rated motor speed is set for the speed reference input gain (Pn300) to define the relationship between the position reference voltage and the motor speed.

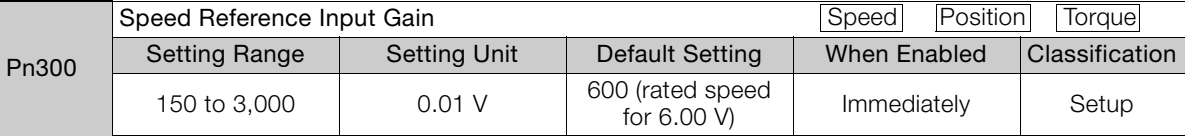

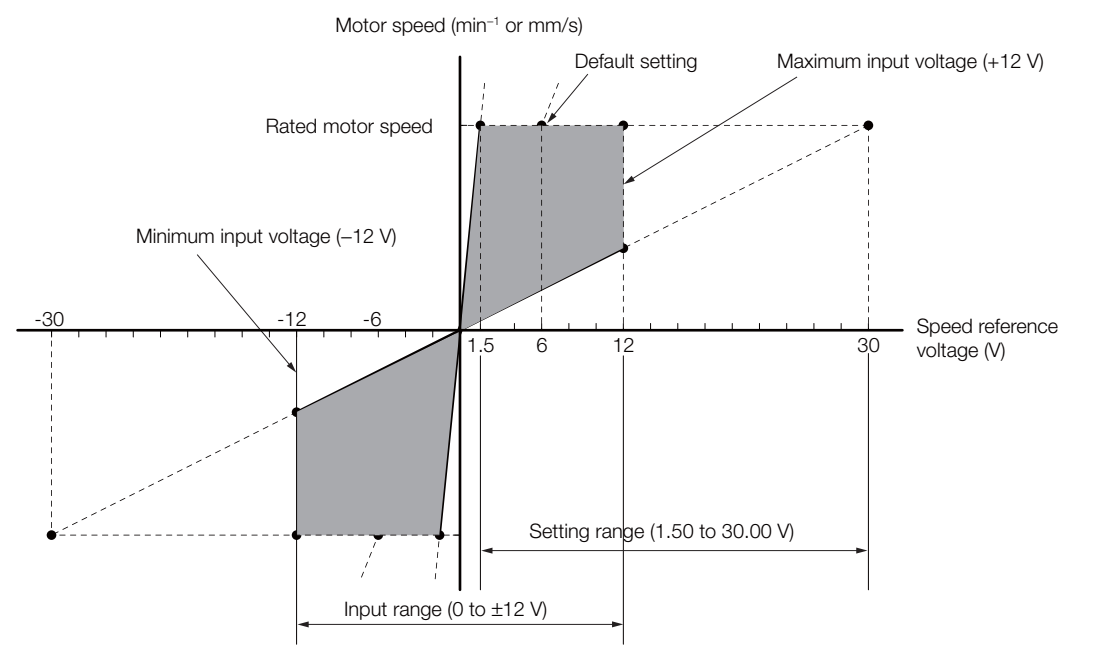

## **Adjusting the Speed Reference Offset**

With speed control, the Servomotor may sometimes rotate at a very low speed for a speed reference of 0 V (with a reference speed of 0 or when the speed reference is stopped). This occurs because the internal reference in the SERVOPACK has a slight offset.

If the Servomotor moves at a very low speed, the offset needs to be eliminated by adjusting the offset.

You can adjust the speed reference offset either automatically or manually.

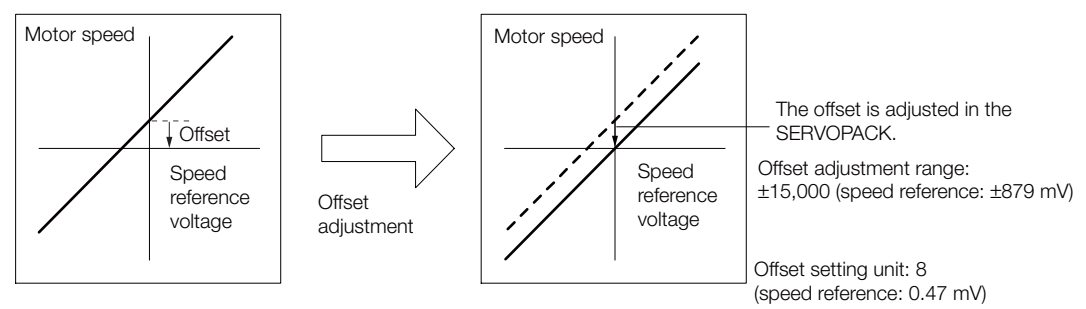

#### ◆ Automatically Adjusting the Speed Reference Offset

To automatically adjust the speed reference offset, the amount of offset is measured and the speed reference voltage is adjusted automatically.

The measured offset is saved in the SERVOPACK.

The offset does not use a parameter, so it will not change even if the parameter settings are initialized. Information

#### ■ Conditions for Automatically Adjusting the Speed Reference Offset

The following conditions must be met to automatically adjust the reference offset.

- The parameters must not be write prohibited.
- The servo must be OFF.
- There must not be a position loop in the host controller.

#### ■ Applicable Tools

The following table lists the tools that you can use to automatically adjust the speed reference offset and the applicable tool functions.

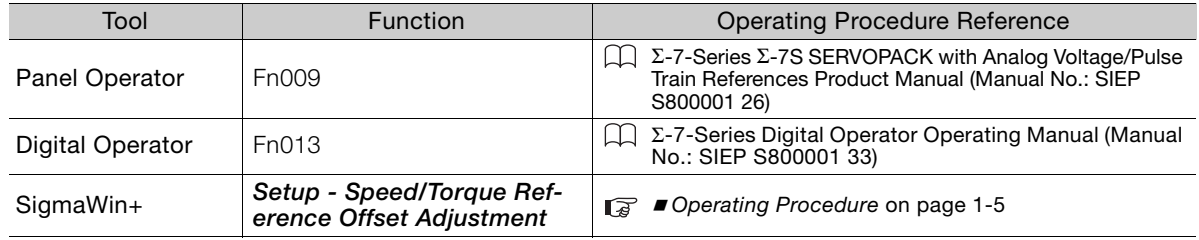

#### <span id="page-13-0"></span>Operating Procedure

Use the following procedure to automatically adjust the speed reference offset.

- **1.** Confirm that the servo is OFF in the SERVOPACK.
- **2.** Input a 0-V reference voltage from the host controller or an external circuit.

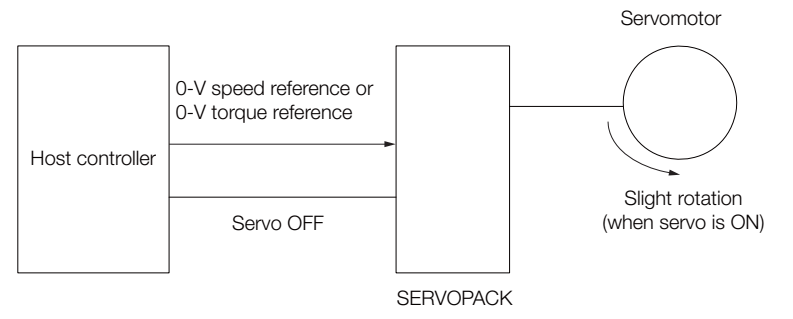

- **3.** Select *Setup Adjust Offset Adjust the Speed and Torque Reference Offset* from the menu bar of the Main Window of the SigmaWin+.
- **4.** Click the **Automatic Adjustment** Tab.
- **5.** Click the **Adjust** Button.

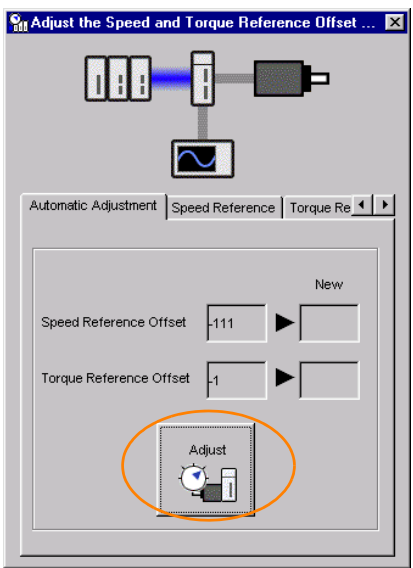

The value that results from automatic adjustment will be displayed in the **New** Box.

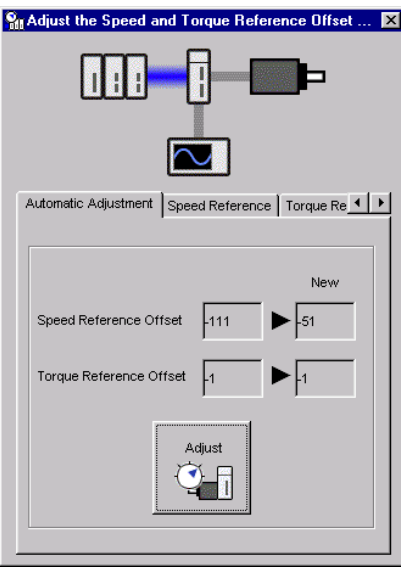

#### Manually Adjusting the Speed Reference Offset

You can directly input a speed reference offset to adjust the speed reference. The offset is adjusted manually in the following cases.

- When a position loop is created with the host computer and the position deviation when the Servomotor is stopped by a servo lock is to be set to 0
- To intentionally set the offset to a desired value
- To check an offset that was set automatically

The offset does not use a parameter, so it will not change even if the parameter settings are initialized. Information

#### ■ Conditions for Manually Adjusting the Speed Reference Offset

The following conditions must be met to manually adjust the reference offset.

- The parameters must not be write prohibited.
- The servo must be in ready status.

#### ■ Applicable Tools

The following table lists the tools that you can use to manually adjust the speed reference offset and the applicable tool functions.

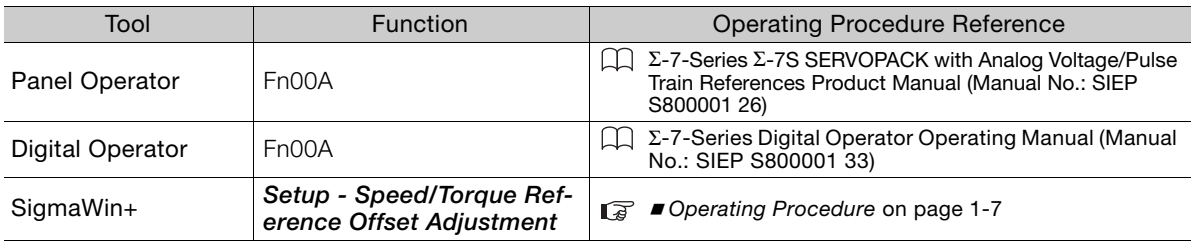

#### <span id="page-15-0"></span>Operating Procedure

Use the following SigmaWin+ procedure to manually adjust the reference offset.

**1.** Input a 0-V reference voltage from the host controller or an external circuit.

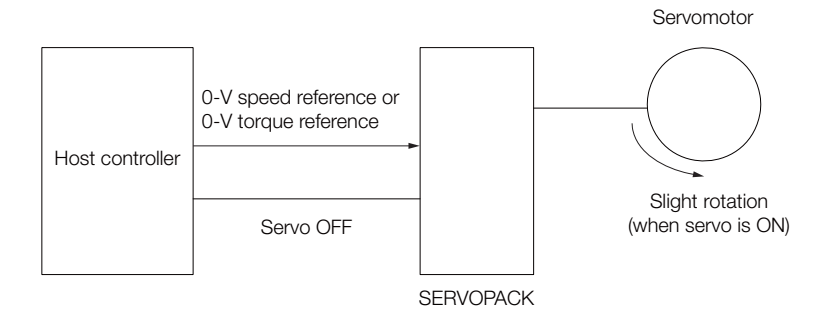

- **2.** Select *Setup Adjust Offset Adjust the Speed and Torque Reference Offset* from the menu bar of the Main Window of the SigmaWin+.
- **3.** Click the **Speed Reference** Tab.

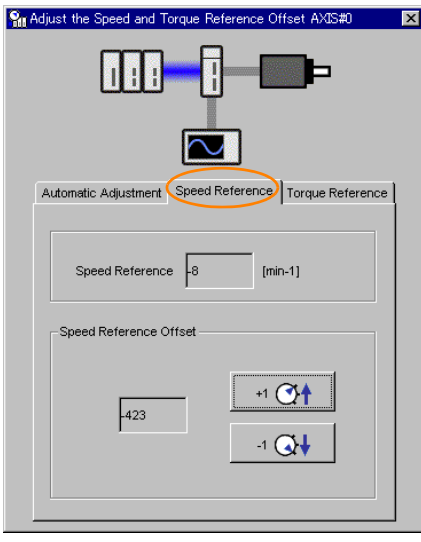

**4.** Use the **+1** and **-1** Buttons to adjust the value in the **Speed Reference** Box to 0.

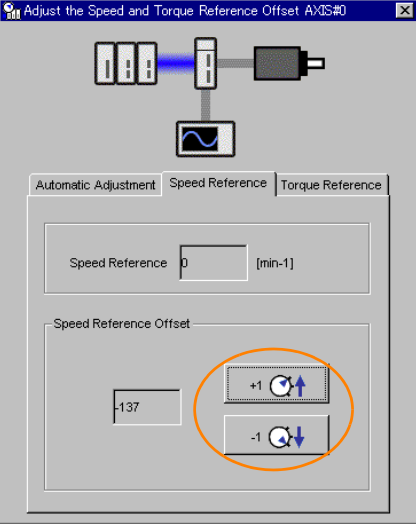

 $\blacktriangleleft$ 

1.1.2 Operation Examples for Changing the Motor Direction

## <span id="page-16-0"></span>**1.1.2 Operation Examples for Changing the Motor Direction**

This section describes examples of using the /SPD-D (Motor Direction Input) signal in combination with zero clamping and internal set speed control.

This functionality is provided only in the Σ-7-Series SERVOPACKs with Analog Voltage/Pulse Train References.

#### **Operation Example for Changing the Motor Direction and Zero Clamping**

This section provides an example of changing the motor direction without changing the polarity of the speed reference voltage by using the /SPD-D (Motor Direction Input) signal.

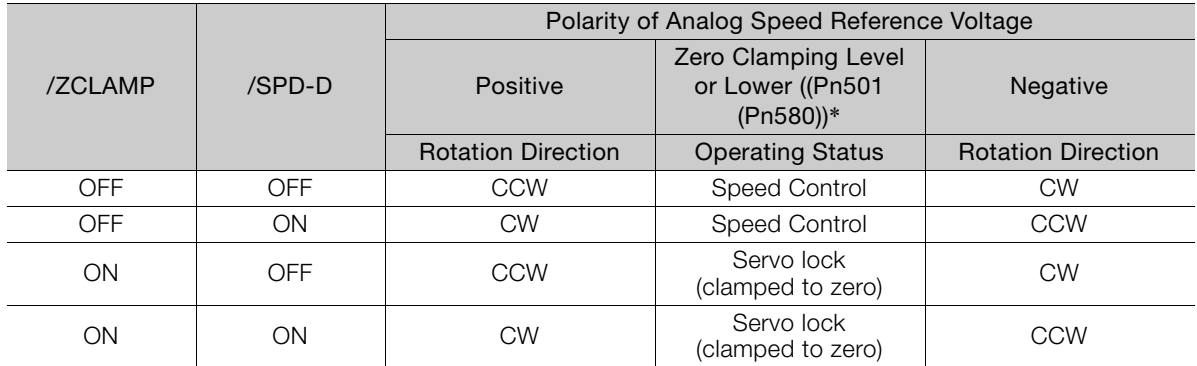

\* Pn501 (Zero Clamping Level): Used with a Rotary Servomotor. Pn580 (Zero Clamping Level): Used with a Linear Servomotor.

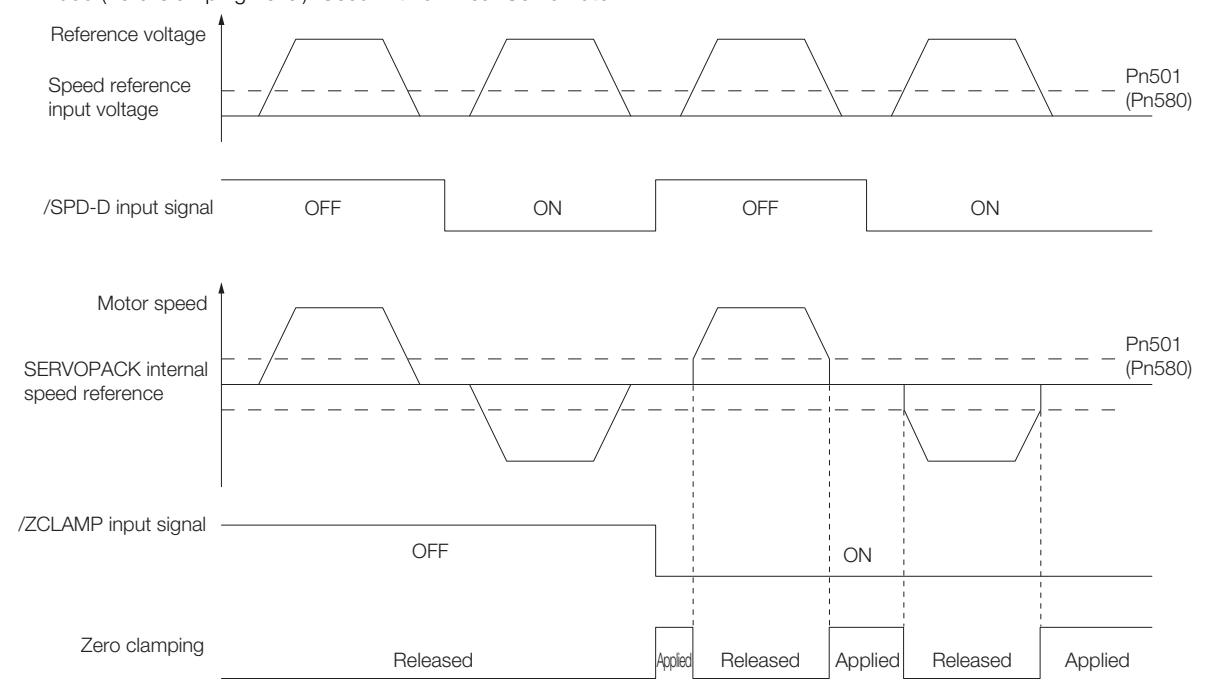

Note: The soft start function is used for the acceleration/deceleration time of the speed reference.

#### **Operation Example for Changing the Motor Direction and Internal Set Speed Control**

Even with a speed reference with the same polarity, you can change the motor direction and stop the Servomotor by changing the control mode to internal set speed control and combining the /SPD-D (Motor Direction Input) signal and /C-CEL (Control Selection Input) signal.

The following operation example combines internal set speed control, the /SPD-D signal, and the /C-CEL signal. For this example, the internal set speeds must be set to 0.

#### ◆ Parameter Settings

You must make the following parameter settings to combine internal set speed control, the /SPD-D signal, and the /C-CEL signal.

- Set Pn000 =  $n.\Box\Box X \Box$  (Control Method Selection) to 4 (Switching between internal set speed control and speed control).
- Set Pn305 (Soft Start Acceleration Time) to the required acceleration time.
- Set Pn306 (Soft Start Deceleration Time) to the required deceleration time.
- Set Pn50A =  $n$ .  $\Box$  $\Box X$  (Input Signal Allocation Mode) to 1 (Change the sequence input signal allocations).
- Set Pn50C =  $n.\Box \Box X$  (/SPD-D (Motor Direction) Signal Allocation) to any setting other than 7 (the signal is always active) or 8 (the signal is always inactive).
- Set Pn50C =  $n.\Box\Box X\Box$  (/SPD-A (Internal Set Speed Selection Input) Signal Allocation) to 8 (the signal is always inactive).
- Set Pn50C = n.  $\Box$ X $\Box$  (/SPD-B (Internal Set Speed Selection Input) Signal Allocation) to 8 (the signal is always inactive).
- Set Pn50C =  $n.X\Box\Box$  (/C-SEL (Control Selection Input) Signal Allocation) to any setting other than 7 (the signal is always active) or 8 (the signal is always inactive).

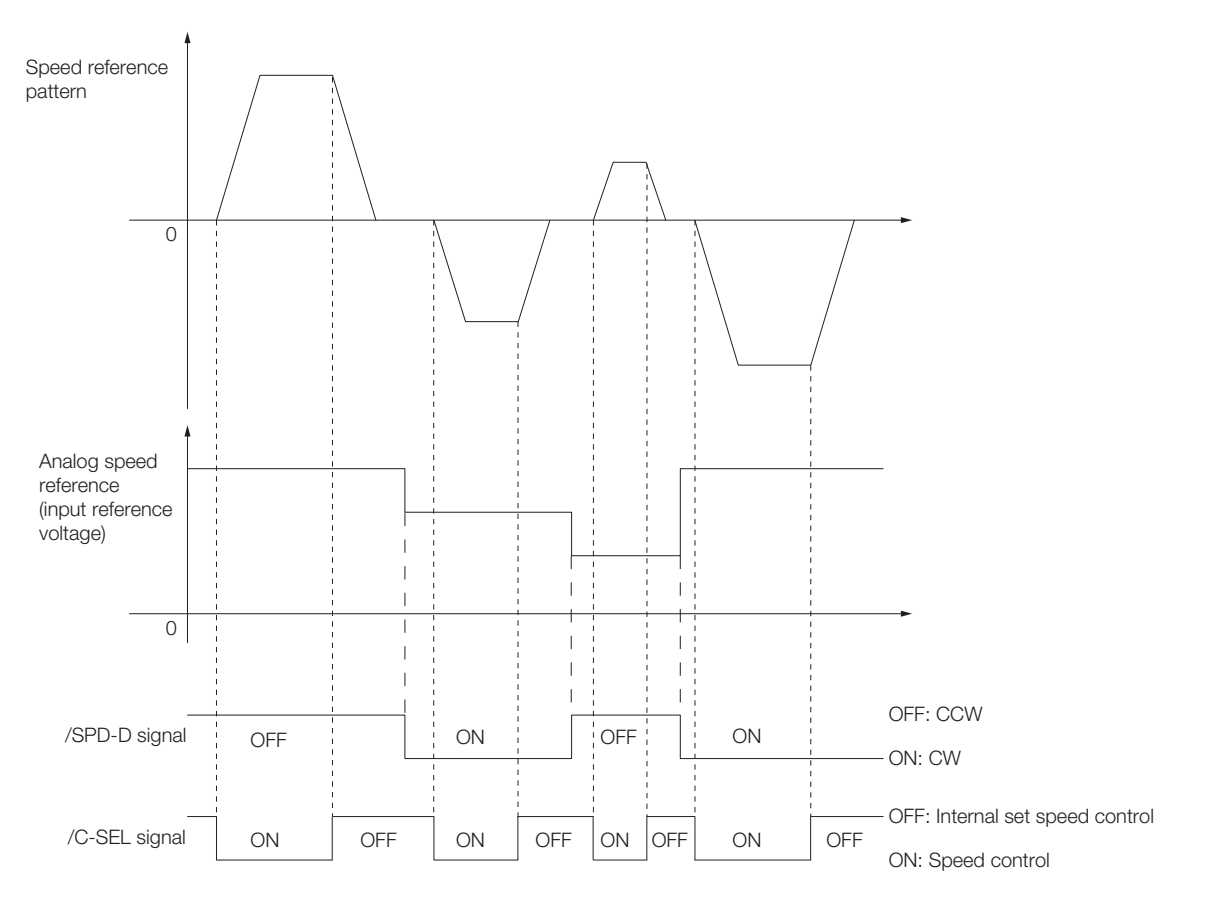

**Application Functions** 

**Application Functions** 

1.2.1 FSTP (Forced Stop Input) Signal

## <span id="page-18-0"></span>**1.2 Forcing the Motor to Stop**

You can force the Servomotor to stop for a signal from the host controller or an external device.

To force the motor to stop, you must allocate the FSTP (Forced Stop Input) signal in Pn516 = n.  $\Box$  $\Box$ X. You can specify one of the following stopping methods: dynamic brake (DB), coasting to a stop, or decelerating to a stop.

Note: Forcing the motor to stop is not designed to comply with any safety standard. In this respect, it is different from the hard wire base block (HWBB).

Panel Operator and Digital Operator Displays Information

For a SERVOPACK with Analog Voltage/Pulse Train References, the Panel Operator will display FST and the Digital Operator will display FSTP. For a SERVOPACK with MECHATROLINK-II or MECHATROLINK-III References, the panel and the Digital Operator will display FSTP.

This functionality is supported by the following SERVOPACKs.

- Σ-7S SERVOPACKs with Analog Voltage/Pulse Train References
- Σ-7S SERVOPACKs with MECHATROLINK-II Communications References
- Σ-7S SERVOPACKs with MECHATROLINK-III Communications References
- Σ-7W SERVOPACKs with MECHATROLINK-III Communications References

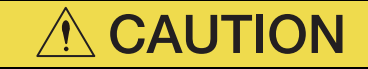

 To prevent accidents that may result from contact faults or disconnections, use a normally closed switch for the Forced Stop Input signal.

## <span id="page-18-1"></span>**1.2.1 FSTP (Forced Stop Input) Signal**

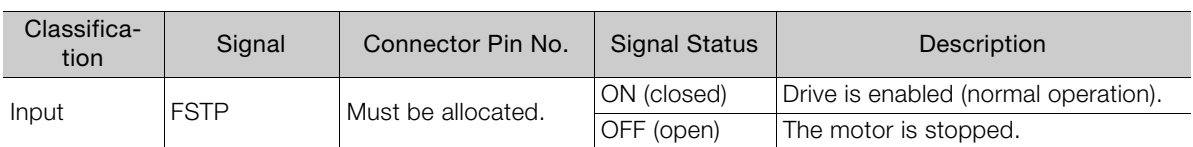

Note: Refer to the following section for details on allocations.

[1.2.2 Setting the FSTP \(Forced Stop Input\) Signal](#page-19-0) on page 1-11

#### 1.2.2 Setting the FSTP (Forced Stop Input) Signal

## <span id="page-19-0"></span>**1.2.2 Setting the FSTP (Forced Stop Input) Signal**

When you allocate the FSTP (Forced Stop Input) signal, the forced stop function will be enabled. Use Pn516 =  $n.\Box\Box\Box X$  (FSTP (Forced Stop Input) Signal Allocation) to allocate the FSTP signal to a connector pin.

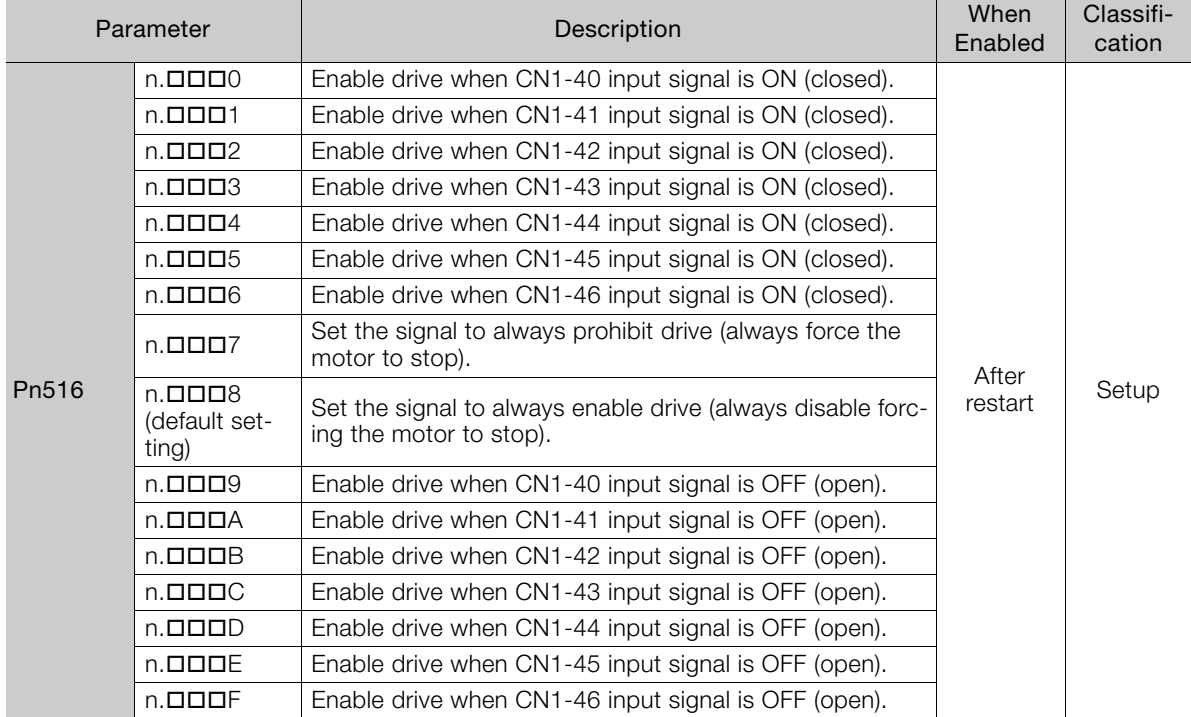

• Σ-7S SERVOPACKs with Analog Voltage/Pulse Train References

• Σ-7S SERVOPACKs with MECHATROLINK-II Communications References or Σ-7S SERVO-PACKs with MECHATROLINK-III Communications References

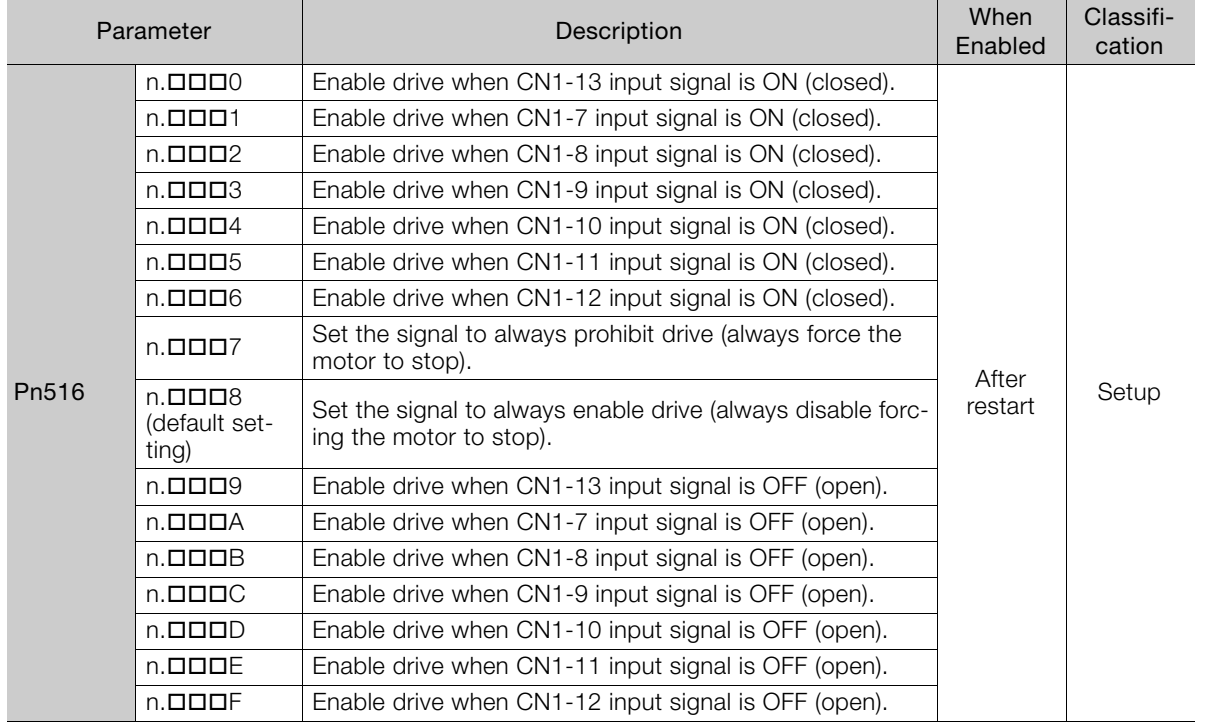

 $\overline{1}$ 

1.2.2 Setting the FSTP (Forced Stop Input) Signal

• Σ-7W SERVOPACKs with MECHATROLINK-III Communications References For a Σ-7W SERVOPACK, you can set either Pn516 = n. $\Box$  $\Box$  $\Box$ X or Pn597 = n. $\Box$ XXX to allocate the FSTP signal. To allocate the FSTP signals, always set either Pn516 = n.DODX or  $Ph597 = n.$  $DXXX$ .

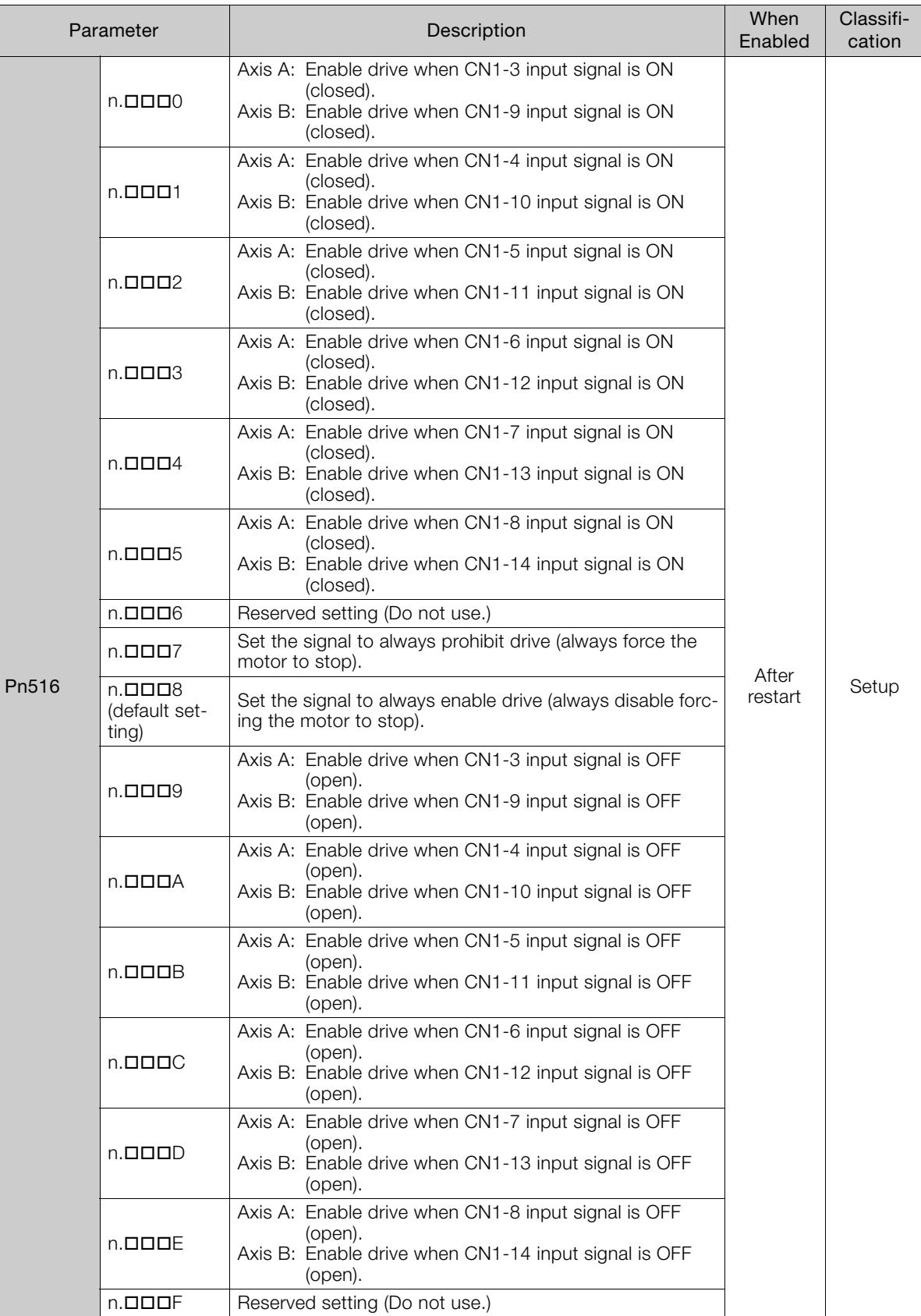

#### 1.2.2 Setting the FSTP (Forced Stop Input) Signal

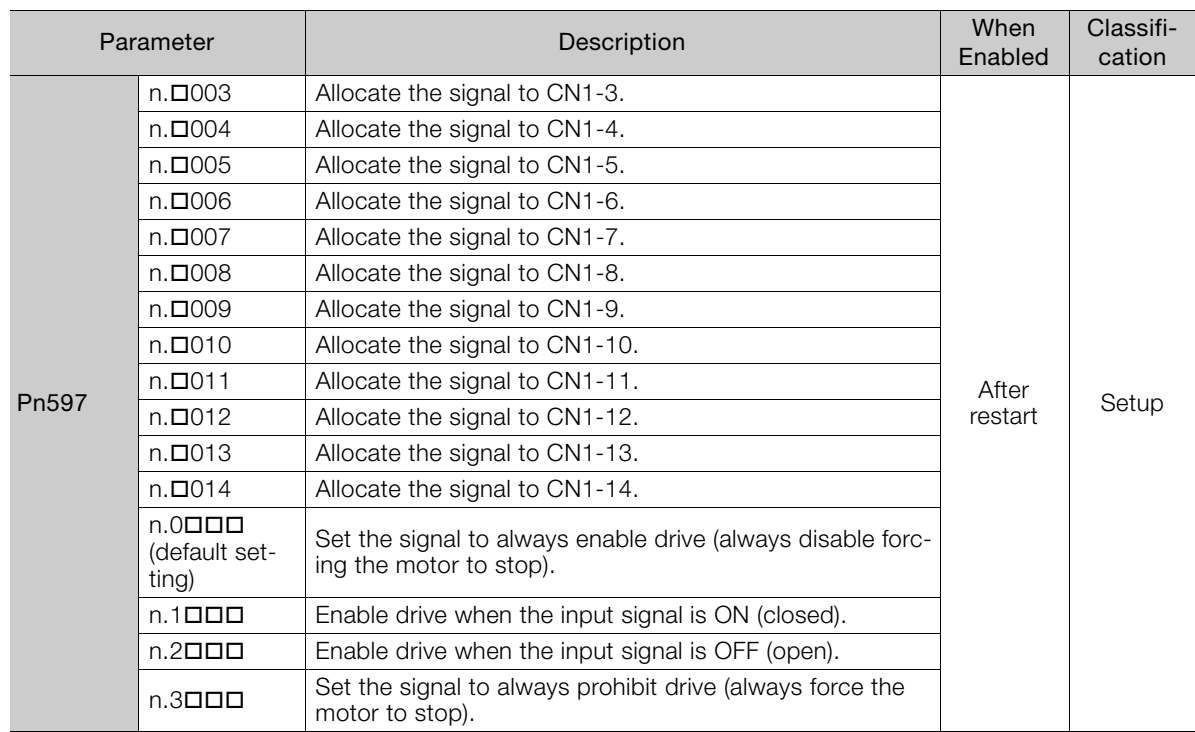

 $\overline{1}$ 

1.2.3 Stopping Method Selection for Forced Stops

## <span id="page-22-0"></span>**1.2.3 Stopping Method Selection for Forced Stops**

Use Pn00A =  $n.D\Box X \Box$  (Stopping Method for Forced Stops) to set the stopping method for forced stops.

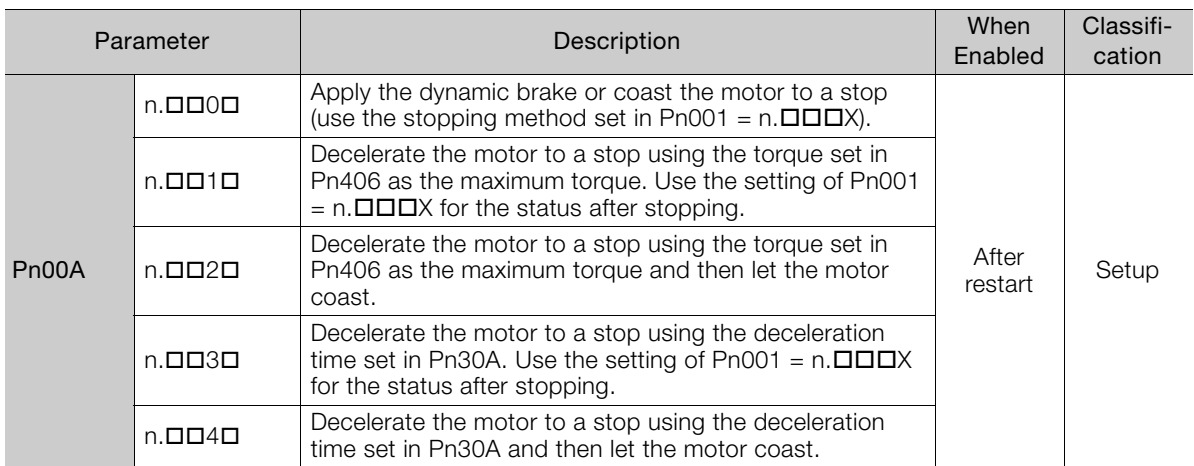

Note: You cannot decelerate a Servomotor to a stop during torque control. For torque control, the Servomotor will be stopped with the dynamic braking or coast to a stop according to the setting of Pn001 =  $n.\Box\Box\Box X$  (Servo OFF or Alarm Group 1 Stopping Method).

#### **Stopping the Servomotor by Setting Emergency Stop Torque (Pn406)**

To stop the Servomotor by setting emergency stop torque, set Pn406 (Emergency Stop Torque).

If Pn001 =  $n.\Box\Box X\Box$  is set to 1 or 2, the Servomotor will be decelerated to a stop using the torque set in Pn406 as the maximum torque.

The default setting is 800%. This setting is large enough to allow you to operate the Servomotor at the maximum torque. However, the maximum emergency stop torque that you can actually use is the maximum torque of the Servomotor.

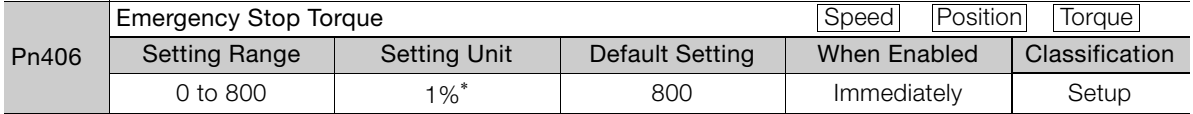

\* Set a percentage of the motor rated torque.

#### **Stopping the Servomotor by Setting the Deceleration Time for Servo OFF and Forced Stops (Pn30A)**

To specify the Servomotor deceleration time and use it to stop the Servomotor, set Pn30A (Deceleration Time for Servo OFF and Forced Stops).

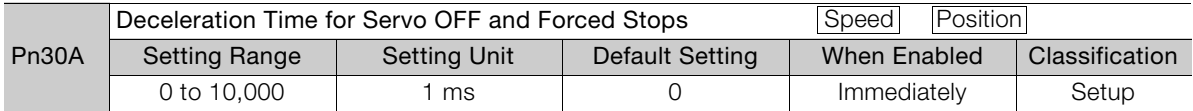

If you set Pn30A to 0, the Servomotor will be stopped with a zero speed.

The deceleration time that you set in Pn30A is the time to decelerate the motor from the maximum motor speed.

1.2.4 Resetting Method for Forced Stops

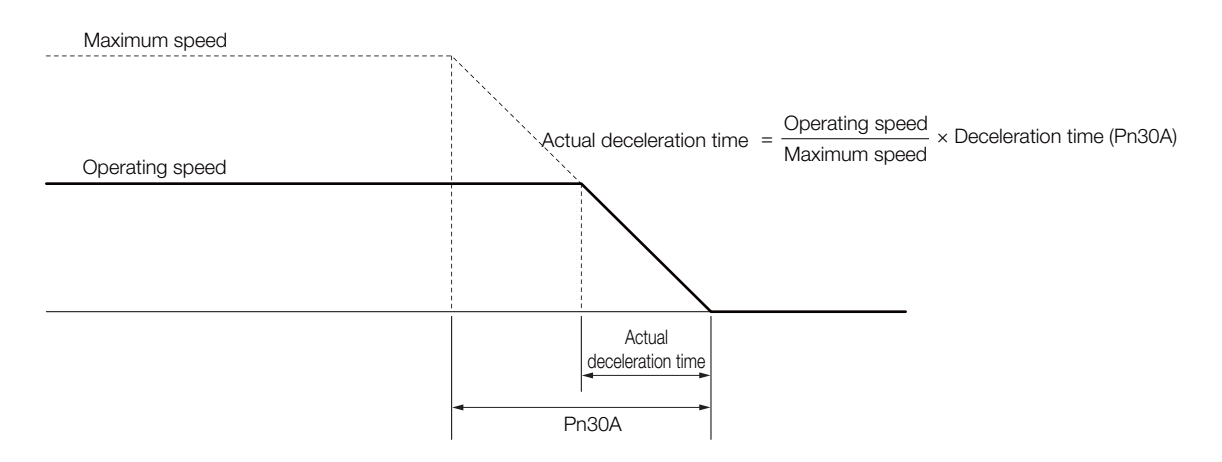

## <span id="page-23-0"></span>**1.2.4 Resetting Method for Forced Stops**

This section describes the reset methods that can be used after stopping operation for an FSTP (Forced Stop Input) signal.

If the FSTP (Forced Stop Input) signal is OFF and the /S-ON (Servo ON Input) signal is input, the forced stop state will be maintained even after the FSTP signal is turned ON. Turn OFF the /S-ON signal to place the SERVOPACK in the base block (BB) state and then turn ON the /S-ON signal again.

• Σ-7S SERVOPACKs with Analog Voltage/Pulse Train References

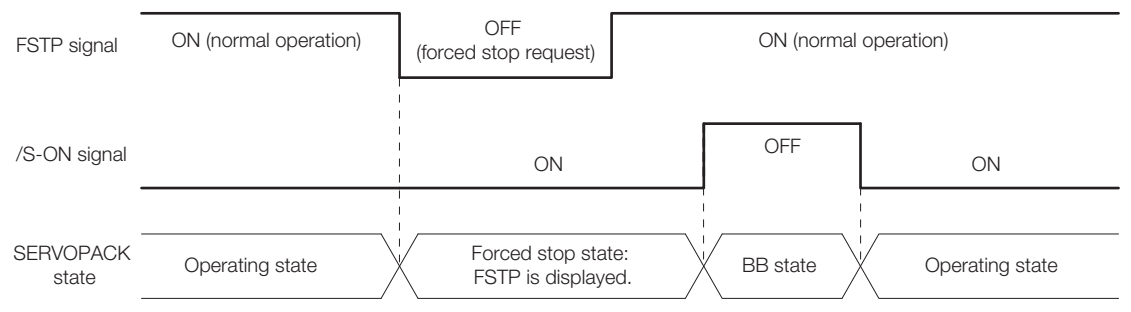

• For a Σ-7S SERVOPACK with MECHATROLINK-II Communications References, Σ-7S SER-VOPACK with MECHATROLINK-III Communications References, or Σ-7W SERVOPACK with MECHATROLINK-III Communications References

If the FSTP (Forced Stop Input) signal is OFF and the SV ON (Servo ON) command is sent, the forced stop state will be maintained even after the FSTP signal is turned ON. Send the SV\_OFF (Servo OFF) command to place the SERVOPACK in the base block (BB) state and then send the SV\_ON (Servo ON) command.

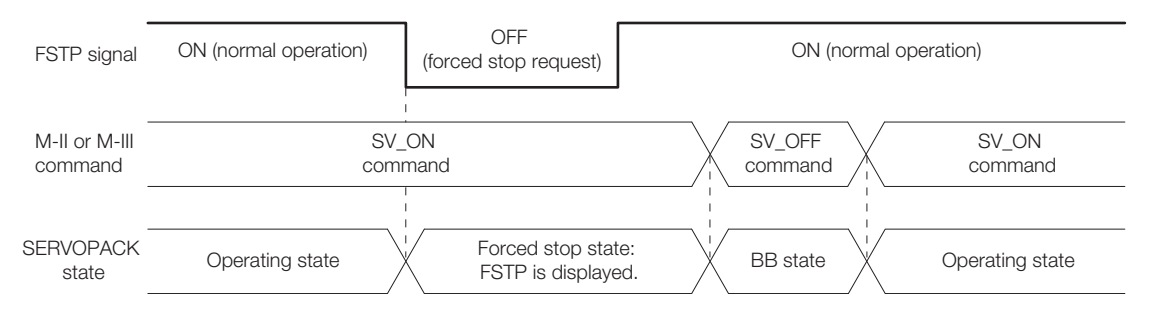

<span id="page-24-1"></span><span id="page-24-0"></span>This chapter provides information on the flow of tuning, details on tuning functions, and related operating procedures. **Tuning 2020** 

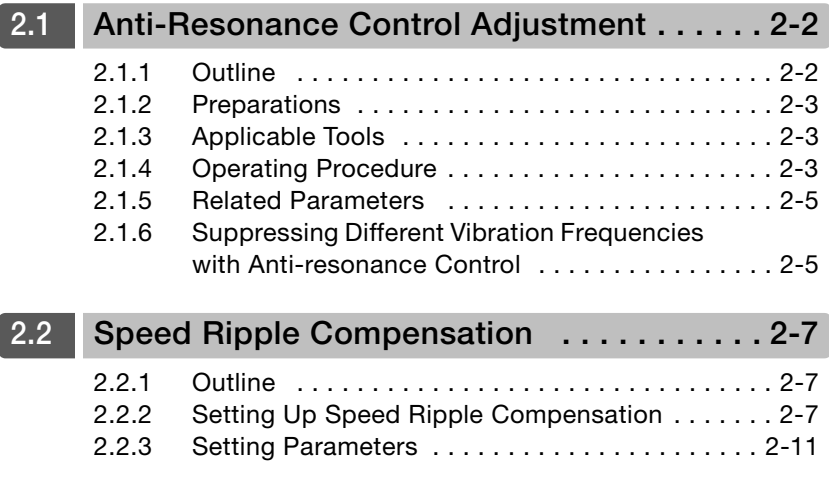

#### <span id="page-25-0"></span>2.1.1 Outline

## **2.1 Anti-Resonance Control Adjustment**

This section describes anti-resonance control.

This manual provides the following supplemental information in addition to the information provided in the following product manuals: 2.1.6 Suppressing Different Vibration Frequencies with [Anti-resonance Control](#page-28-1) on page 2-5.

- Σ-7S SERVOPACKs with Analog Voltage/Pulse Train References
- Σ-7S SERVOPACKs with MECHATROLINK-II Communications References
- Σ-7S SERVOPACKs with MECHATROLINK-III Communications References
- Σ-7W SERVOPACKs with MECHATROLINK-III Communications References

## <span id="page-25-1"></span>**2.1.1 Outline**

Anti-resonance control increases the effectiveness of vibration suppression after custom tuning.

Anti-resonance control is effective for suppression of continuous vibration frequencies from 100 to 1,000 Hz that occur when the control gain is increased. Vibration can be eliminated by setting vibration frequencies through automatic detection or by manually setting them to adjust the damping gain. Input an operation reference and execute this anti-resonance control adjustment when there is vibration.

Anti-resonance control is automatically set by autotuning without a host reference or autotuning with a host reference. Use anti-resonance control adjustment only if fine-tuning is required or readjustment is required as a result of a failure to detect vibration.

Perform custom tuning if required to increase the response after performing anti-resonance control adjustment. If the control gain is increased, e.g., when custom tuning is performed, vibration may occur again. If that occurs, perform anti-resonance control adjustment again to fine-tune the parameters.

# **CAUTION**

- Related parameters will be set automatically when anti-resonance control adjustment is executed. This may greatly affect the response before and after execution. Make sure that you can perform an emergency stop at any time.
- Before you execute anti-resonance control adjustment, set the correct moment of inertia ratio (Pn103). If the setting greatly differs from the actual moment of inertia ratio, normal control of the machine may not be possible, and vibration may occur.

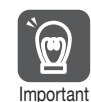

• Anti-resonance control adjustment detects vibration frequencies between 100 Hz and 1,000 Hz. If the vibration frequency is not within this range, use custom tuning with tuning mode 2 selected to automatically set a notch filter or use vibration suppression.

• Vibration reduction can be made more effective by increasing the anti-resonance damping gain (Pn163), but the vibration may become larger if the damping gain is too high. Increase the damping gain by approximately 0% to 200% in 10% increments while checking the effect on vibration. If vibration reduction is still insufficient at a gain of 200%, cancel the setting, and lower the control gain by using a different method, such as custom tuning.

2.1.2 Preparations

## <span id="page-26-0"></span>**2.1.2 Preparations**

Check the following settings before you execute anti-resonance control adjustment.

- The tuning-less function must be disabled (Pn170 =  $n.\Box \Box \Box 0$ ).
- The test without a motor function must be disabled (Pn00C =  $n.\square \square \square$ 0).
- The control method must not be set to torque control.
- The parameters must not be write prohibited.

## <span id="page-26-1"></span>**2.1.3 Applicable Tools**

The following table lists the tools that you can use to perform anti-resonance control adjustment and the applicable tool functions.

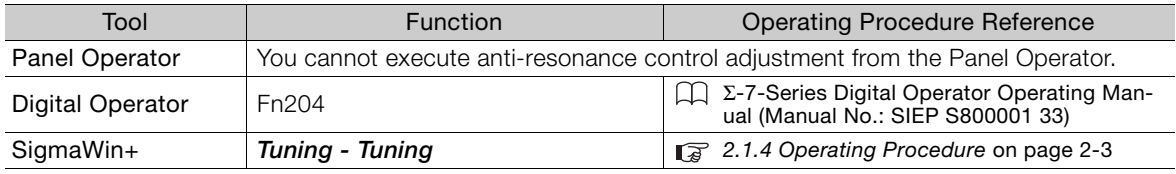

## <span id="page-26-2"></span>**2.1.4 Operating Procedure**

To execute anti-resonance control adjustment, an operation reference is input, and the adjustment is executed while vibration is occurring.

The following methods can be used to execute anti-resonance control adjustment.

- To automatically detect the vibration frequency
- To manually set the vibration frequency

Use the following procedure.

**CAUTION** Before you execute anti-resonance control adjustment, check the information provided in the SigmaWin+ operating manual. Observe the following precautions. • Make sure that you can perform an emergency stop at any time. Parameters will be set automatically when anti-resonance control adjustment is executed. This may greatly affect the response before and after execution. Make sure that you can perform an emergency stop (to turn OFF the power supply) at any time. • Set the moment of inertia correctly before you execute anti-resonance control adjustment. If the setting greatly differs from the actual moment of inertia, effective vibration reduction may not be possible. • If you have already performed anti-resonance control adjustment and then you change the frequency, the current anti-resonance control effect may be lost. Caution is particularly required when automatically detecting the vibration frequency. • If effective vibration reduction is not achieved even after you execute anti-resonance control adjustment, cancel the function and lower the control gain by using a different method, such as custom tuning. • Perform custom tuning separately if required to increase the response after performing anti-resonance control adjustment. If the servo gain is increased, e.g., when custom tuning is performed, vibration may occur again. If that occurs, perform anti-resonance control adjustment again to fine-tune the parameters.

#### **1.** Perform steps 1 to 7 of the procedure for custom tuning.

For details, refer to the manual for your SERVOPACK.

Tuning

#### 2.1.4 Operating Procedure

#### **2.** Click the **Anti-res Ctrl Adj** Button.

The rest of the procedure depends on whether you know the vibration frequency.

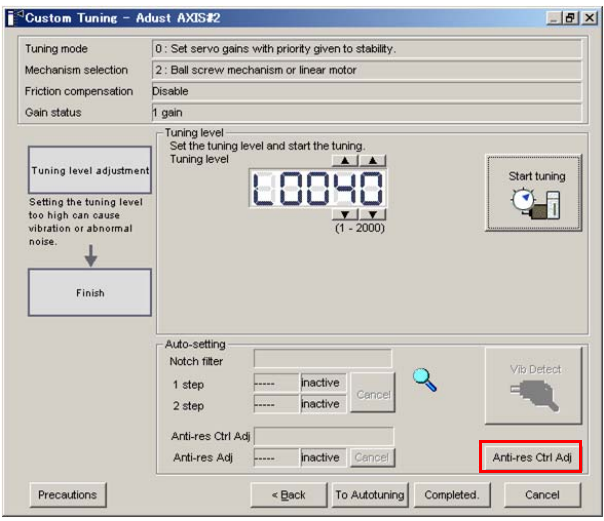

**3.** If you do not know the vibration frequency, click the **Auto Detect** Button. If you know the vibration frequency, click the **Manual Set** Button.

To Automatically Detect the Vibration Frequency

To Manually Set the Vibration Frequency

The frequency will be set.

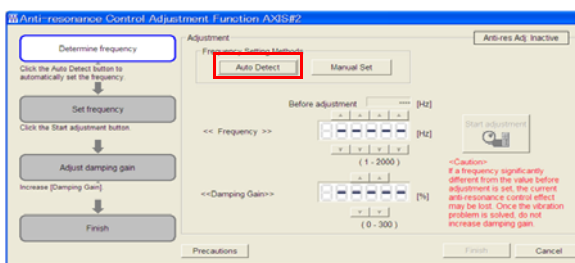

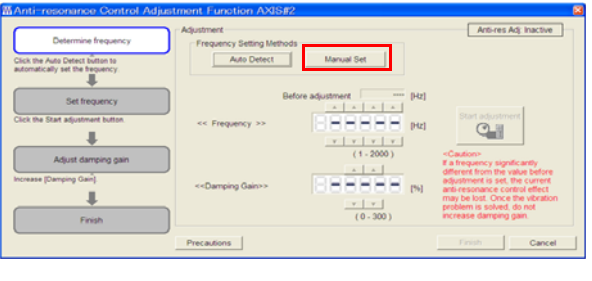

#### **4.** Click the **Start adjustment** Button.

**5.** Use the ▲ and ▼ Buttons in the Adjustment Area to change the settings. Click the **Reset** Button during tuning to restore the setting to its original value. The tuning level will return to the value from before when custom tuning was started.

To Automatically Detect the Vibration Frequency

To Manually Set the Vibration Frequency Change the settings of the frequency and

Change the setting of the damping gain.

damping gain.

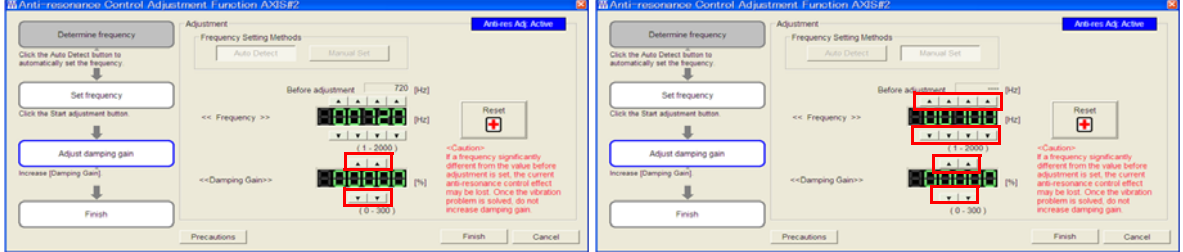

2.1.5 Related Parameters

**6.** When the adjustment has been completed, click the **Finish** Button. The values that were changed will be saved in the SERVOPACK and you will return to the Tuning Dialog Box.

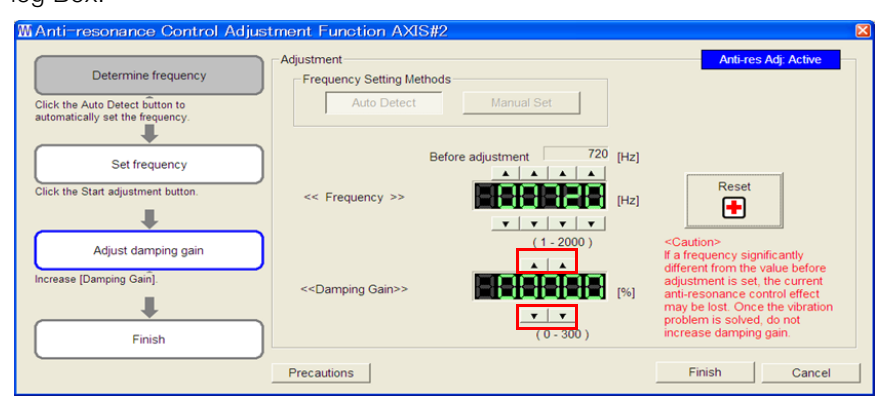

This concludes the procedure.

## <span id="page-28-0"></span>**2.1.5 Related Parameters**

The following parameters are automatically adjusted or used as reference when you execute anti-resonance control adjustment.

Do not change the settings while anti-resonance control adjustment is being executed.

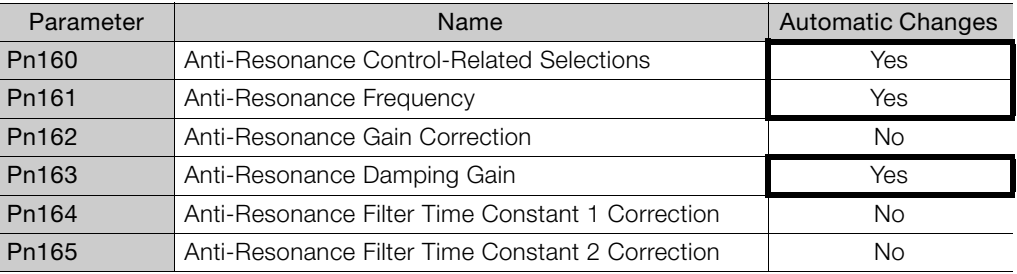

Yes: The parameter is automatically set.

No: The parameter is not automatically set, but the setting is read during execution.

## <span id="page-28-1"></span>**2.1.6 Suppressing Different Vibration Frequencies with Anti-resonance Control**

When you use anti-resonance control and increase the control gain, for some mechanism, vibration can occur at a higher frequency than the frequency for which vibration was suppressed. If this occurs, you can suppress vibration for more than one frequency by adjusting Pn166 (Anti-Resonance Damping Gain 2).

#### Guideline Information

Vibration frequencies: 100 to 1,000 Hz (fa and fb) Range of different vibration frequencies:  $1 < (fb/fa) \le 3$  to 4 Where,fa [Hz] is Pn161 (Anti-Resonance Frequency) and fb [Hz] is the vibration frequency that occurs when the control gain is increased.

2.1.6 Suppressing Different Vibration Frequencies with Anti-resonance Control

## **Required Parameter Settings**

The following parameter settings are required to use anti-resonance control for more than one vibration frequency.

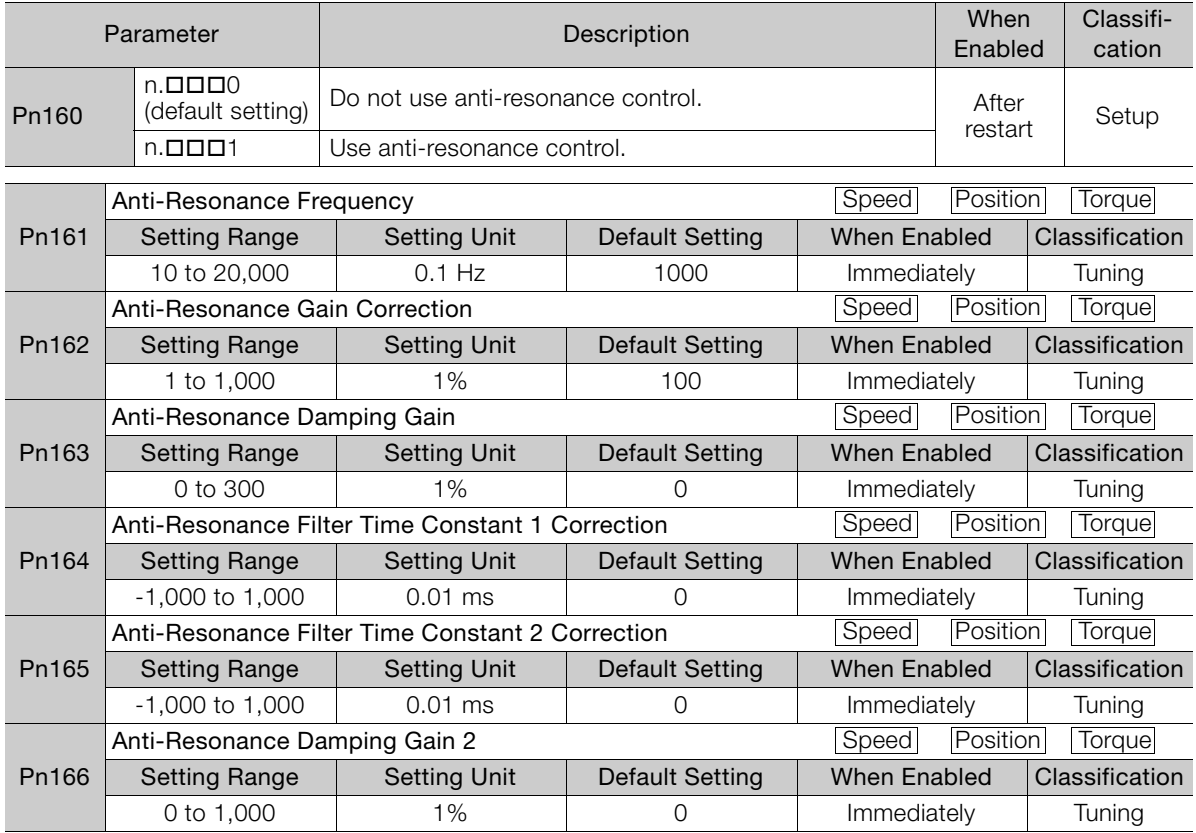

#### **Adjustment Procedure for Suppressing Different Vibration Frequencies with Anti-resonance Control**

Use the following procedure to make adjustments to suppress different vibration frequencies with anti-resonance control.

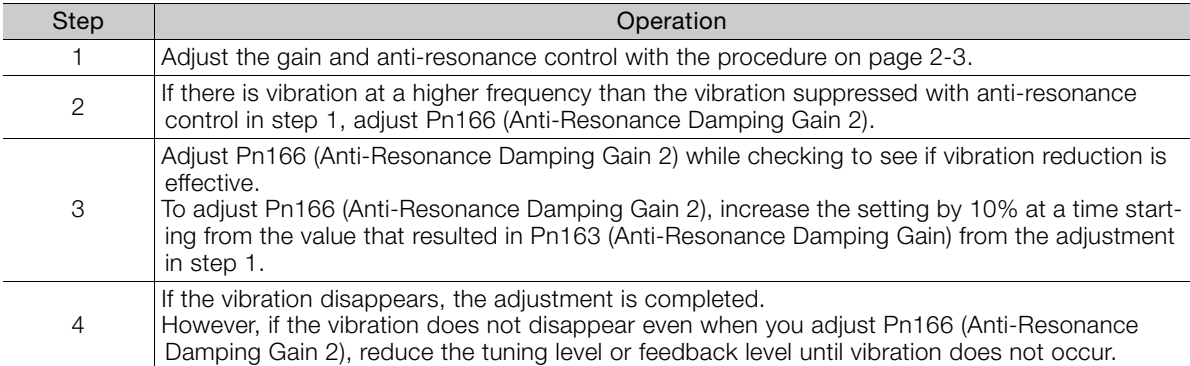

2.2.1 Outline

# <span id="page-30-0"></span>**2.2 Speed Ripple Compensation**

This section describes speed ripple compensation.

- This functionality is supported by the following SERVOPACKs.
- Σ-7S SERVOPACKs with Analog Voltage/Pulse Train References
- Σ-7S SERVOPACKs with MECHATROLINK-II Communications References
- Σ-7S SERVOPACKs with MECHATROLINK-III Communications References
- Σ-7W SERVOPACKs with MECHATROLINK-III Communications References

## <span id="page-30-1"></span>**2.2.1 Outline**

Speed ripple compensation reduces the amount of ripple in the motor speed due to torque ripple or cogging torque. You can enable speed ripple compensation to achieve smoother operation.

To enable speed ripple compensation, you must set up ripple compensation on the SigmaWin+.

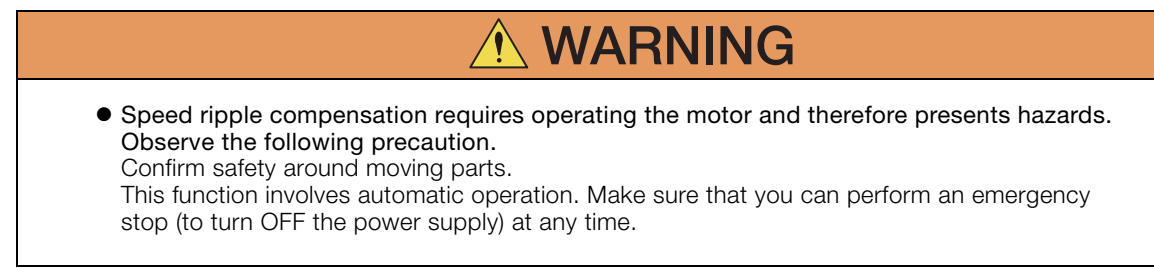

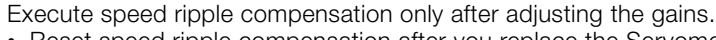

• Reset speed ripple compensation after you replace the Servomotor or SERVOPACK. • Execute speed ripple compensation after jogging to a position that ensures a suitable mportant range of motion.

## <span id="page-30-2"></span>**2.2.2 Setting Up Speed Ripple Compensation**

#### **Restrictions**

 Systems for Which Execution Cannot Be Performed There are no restrictions.

#### ◆ Systems for Which Adjustments Cannot Be Made Accurately

Systems for which there is not a suitable range of motion

#### $\blacklozenge$  Preparations

Check the following settings before you execute speed ripple compensation.

- The main circuit power supply must be ON.
- The servo must be OFF.
- There must be no alarms or warnings.
- There must be no hard wire base block (HWBB).
- The parameters must not be write prohibited.

2.2.2 Setting Up Speed Ripple Compensation

#### **Applicable Tools**

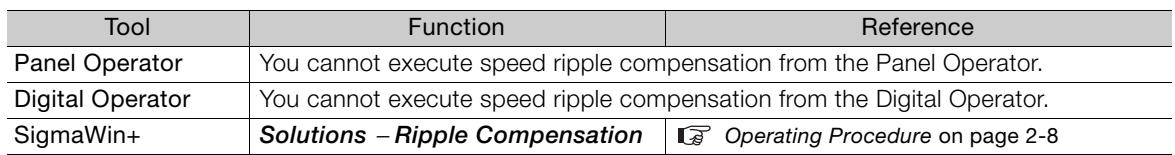

## <span id="page-31-1"></span><span id="page-31-0"></span>**Operating Procedure**

Use the following SigmaWin+ procedure to set up speed ripple compensation.

- **1.** Select *Solutions Ripple Compensation* from the menu bar of the Main Window of the SigmaWin+ Σ-7 Component.
- **2.** Click the **OK** Button.

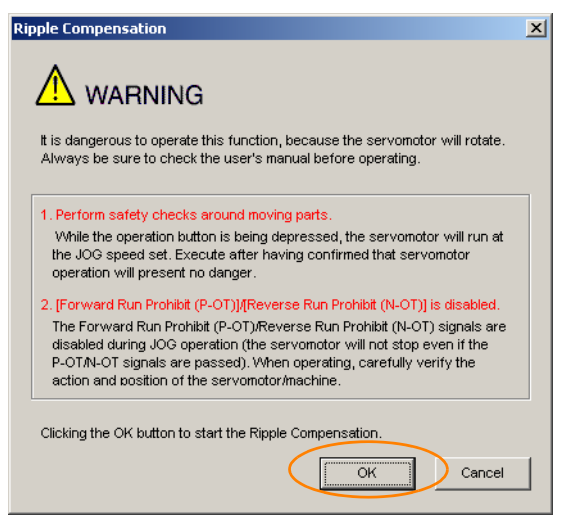

1. Click the **Cancel** Button to cancel ripple compensation. The Main Window will return. 2. If write protection is set, the following dialog box will be displayed. Information

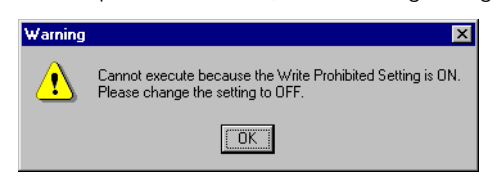

Click the **OK** Button to cancel write prohibition.

2.2.2 Setting Up Speed Ripple Compensation

#### **3.** Click the **Edit** Button.

First, measurement operation is started. The speed for measurement operation is set to the jogging speed.

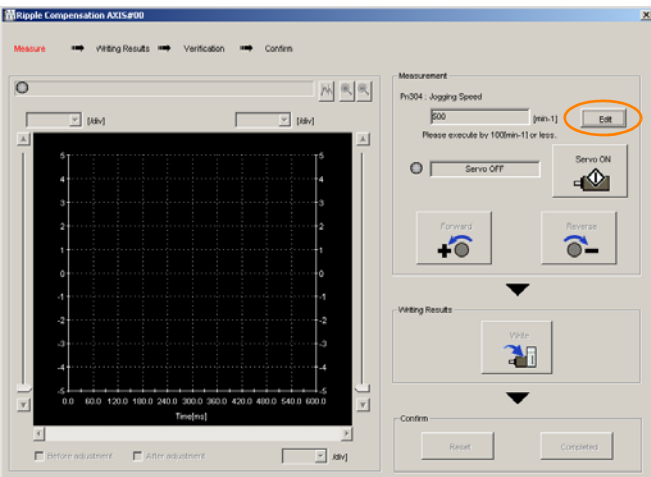

**4.** Enter the jogging speed for the input value and click the **OK** Button.

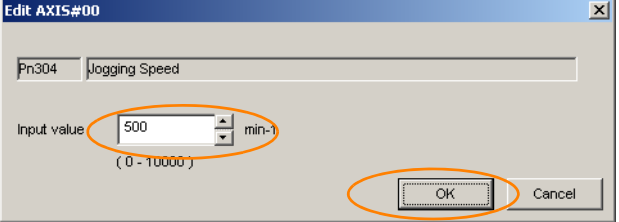

**5.** Click the **Servo ON** Button.

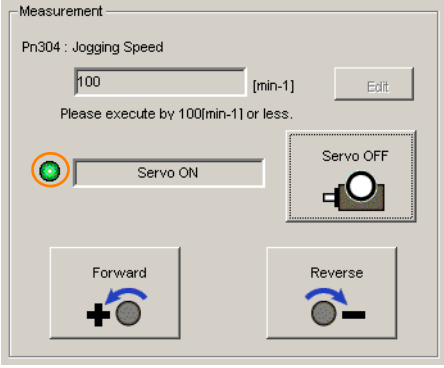

 $\overline{2}$ 

2.2.2 Setting Up Speed Ripple Compensation

#### **6.** Click the **Forward** Button or the **Reverse** Button.

The motor will rotate at the jogging speed while you hold down the **Forward** or **Revers**e Button and the speed ripple will be measured.

The feedback speed and torque reference graph will be displayed in the Tracing Dialog Box during jogging.

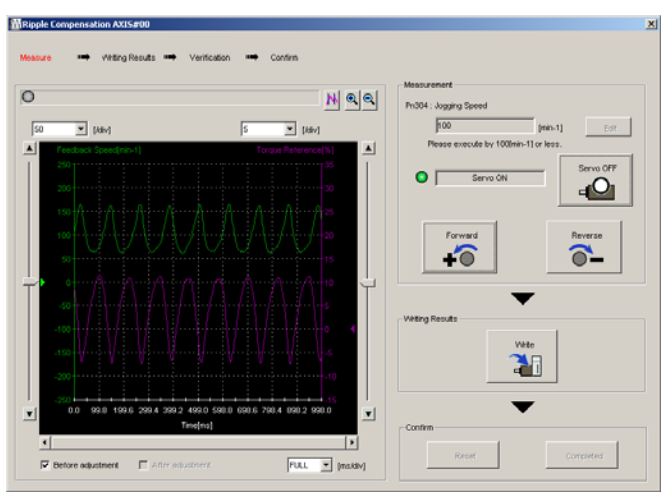

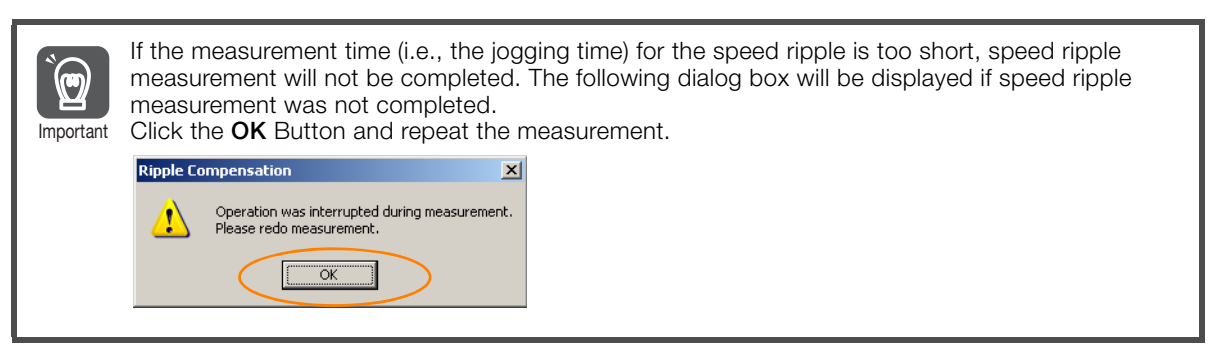

- **7.** After speed ripple measurement has been completed, click the **Write** Button. The ripple compensation value will be written to the SERVOPACK.
- **8.** After writing has been completed, click the **OK** Button.

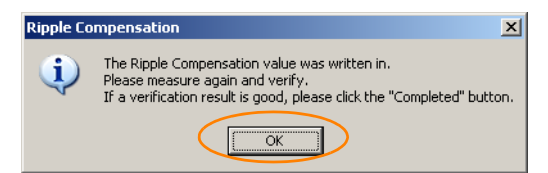

2.2.3 Setting Parameters

#### **9.** Click the **Forward** Button or the **Reverse** Button.

Next, perform verification operation. The motor will rotate at the jogging speed while you hold down the **Forward** or **Reverse** Button. The waveform with speed ripple compensation applied to it will be displayed.

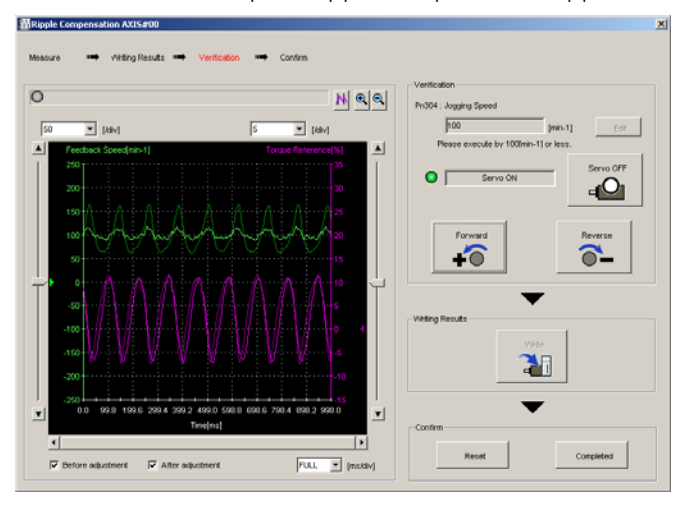

**10.** If the verification results are OK, click the **Finish** Button.

Information To discard the setup results, click the **Reset** Button.

This concludes the setup for speed ripple compensation.

## <span id="page-34-0"></span>**2.2.3 Setting Parameters**

Speed ripple compensation is enabled when you set it up on the SigmaWin+. To cancel speed ripple compensation, use Pn423 =  $n$   $\Box$  $\Box X$  (Speed Ripple Compensation Function Selection) to disable it.

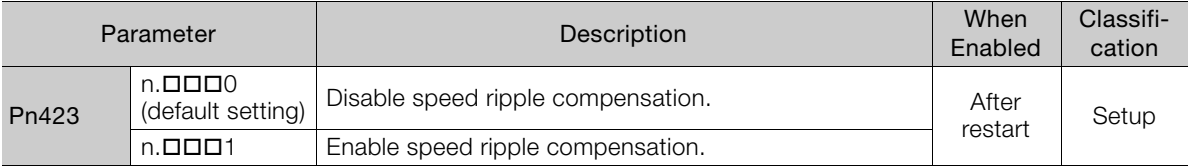

If you enable speed ripple compensation, a compensation reference will be applied to reduce ripple even when stopped at a 0 speed reference. In speed control mode, this may result in the motor moving slightly. To prevent this, set Pn423 (Speed Ripple Compensation Selections) and Pn427 or Pn49F (Speed Ripple Compensation Enable Speed).

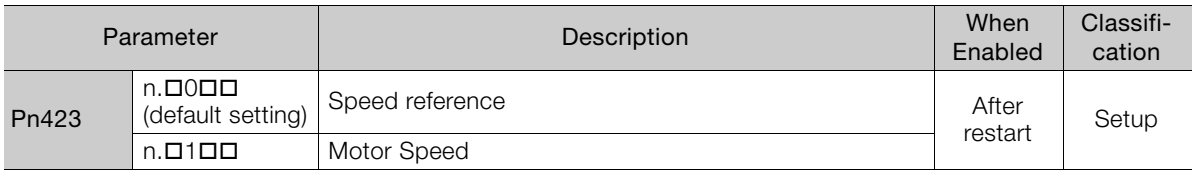

• For Rotary Servomotors

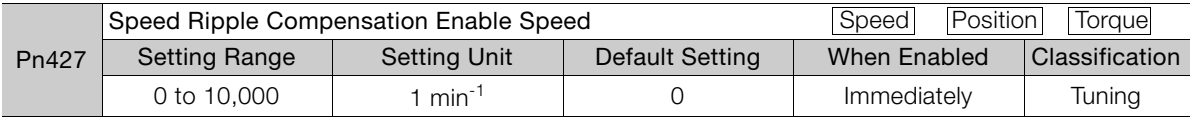

• For Linear Servomotors

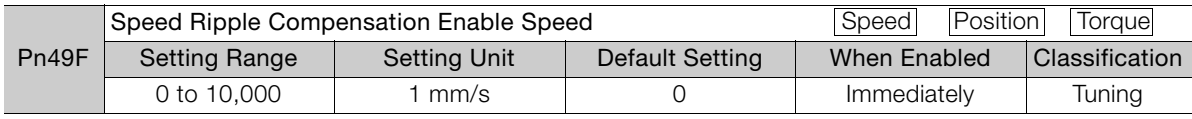

Puning

**Tuning** 

#### 2.2.3 Setting Parameters

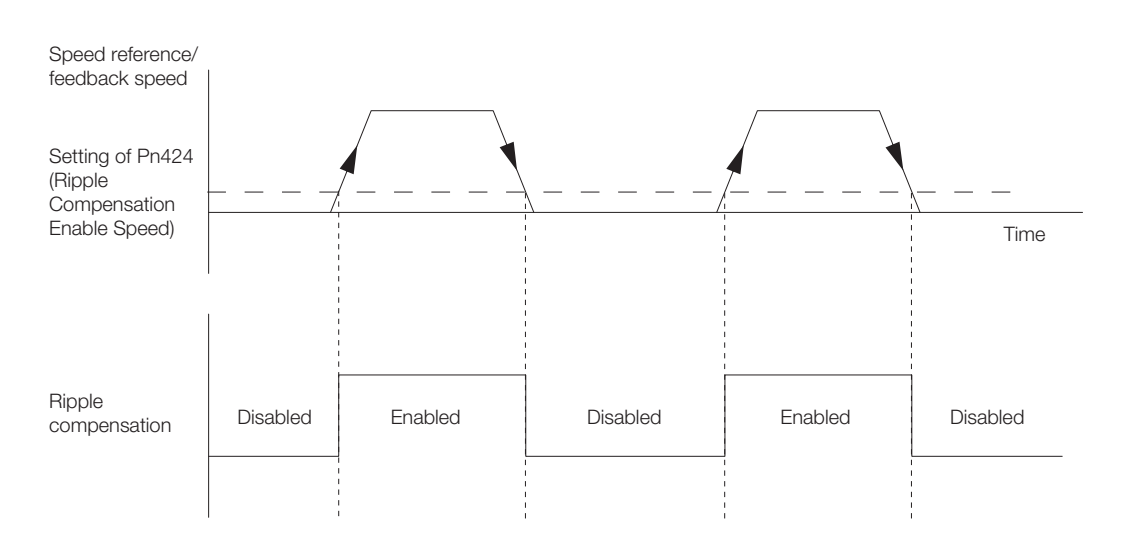

## **Speed Ripple Compensation Warnings**

The speed ripple compensation value is specific to each Servomotor. If you replace the Servomotor while speed ripple compensation is enabled, an A.942 warning (Speed Ripple Compensation Information Disagreement) will occur to warn you.

If an A.942 warning occurs, either reset or disable speed ripple compensation from the SigmaWin+.

You can also disable detection of this warning with the following parameter.

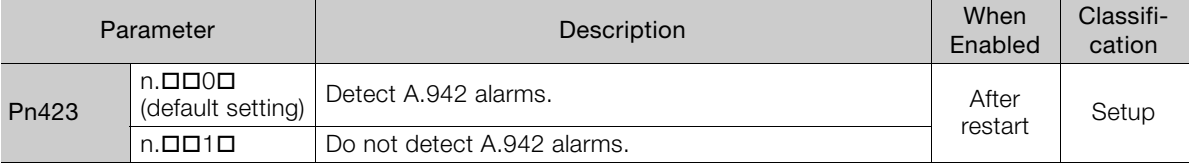

# <span id="page-36-1"></span><span id="page-36-0"></span>Monitoring<br>
3

This chapter provides information on monitoring SERVO-PACK product information and SERVOPACK status.

#### **3.1 [Monitoring Product Life . . . . . . . . . . . . . . . 3-2](#page-37-0)** 3.1.1 Items That You Can Monitor  $\dots\dots\dots\dots\dots3-2$ <br>3.1.2 Operating Procedure  $\dots\dots\dots\dots\dots\dots3-2$ [3.1.2 Operating Procedure . . . . . . . . . . . . . . . . . . . . . . 3-2](#page-37-2) Preventative Maintenance . . . . . . . . . . . . . . . . . 3-3

3.1.1 Items That You Can Monitor

## <span id="page-37-0"></span>**3.1 Monitoring Product Life**

This functionality is supported by the following SERVOPACKs.

- Σ-7S SERVOPACKs with Analog Voltage/Pulse Train References
- Σ-7S SERVOPACKs with MECHATROLINK-II Communications References
- Σ-7S SERVOPACKs with MECHATROLINK-III Communications References
- Σ-7W SERVOPACKs with MECHATROLINK-III Communications References

## <span id="page-37-1"></span>**3.1.1 Items That You Can Monitor**

#### Monitor Items

- SERVOPACK Installation Environment
- Servomotor Installation Environment
- Built-in Fan Service Life Prediction
- Capacitor Service Life Prediction
- Inrush Current Limiting Circuit Service Life Prediction
- Dynamic Brake Circuit Service Life Prediction

## <span id="page-37-2"></span>**3.1.2 Operating Procedure**

Use the following procedure to display the installation environment and service life prediction monitor dialog box.

• Select *Life Monitor* − *Installation Environment Monitor* or *Life Monitor* − *Service Life*  **Prediction Monitor** from the menu bar of the Main Window of the SigmaWin+.

With the Panel Operator or Digital Operator, you can use Un025 to Un02A to monitor this Information WILLI The Pa

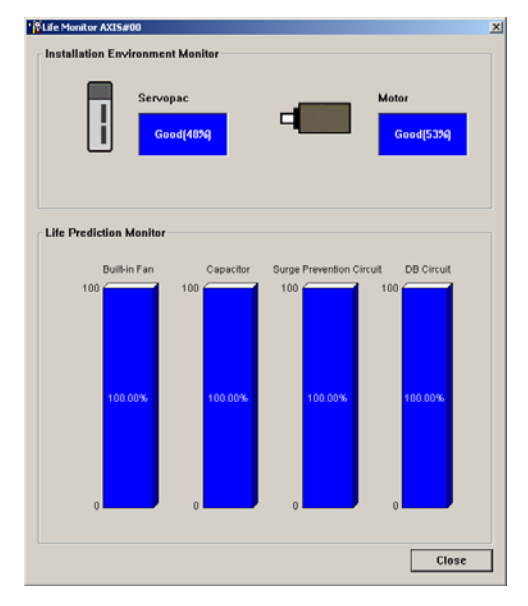

A monitor value of 100% indicates that the SERVOPACK has not yet been used. The percentage decreases as the SERVOPACK is used and reaches 0% when it is time to replace the SER-VOPACK.

## <span id="page-38-0"></span>**3.1.3 Preventative Maintenance**

You can use the following functions for preventative maintenance.

- Preventative maintenance warnings
- /PM (Preventative Maintenance Output) signal

The SERVOPACK can notify the host controller when it is time to replace any of the main parts.

## **Preventative Maintenance Warning**

An A.9b0 warning (Preventative Maintenance Warning) is detected when any of the following service life prediction values drops to 10% or less: SERVOPACK built-in fan life, capacitor life, inrush current limiting circuit life, and dynamic brake circuit life. You can change the setting of  $Pn00F = n.\overline{\square}\square\overline{\square}X$  to enable or disable these warnings.

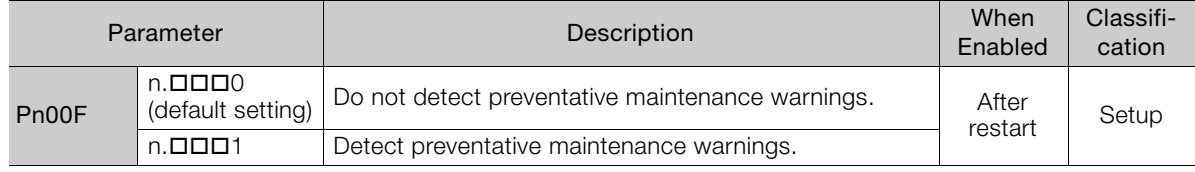

## **/PM (Preventative Maintenance Output) Signal**

The /PM (Preventative Maintenance Output) signal is output when any of the following service life prediction values reaches 10% or less: SERVOPACK built-in fan life, capacitor life, inrush current limiting circuit life, and dynamic brake circuit life. The /PM (Preventative Maintenance Output) signal must be allocated.

Even if detection of preventive maintenance warnings is disabled (Pn00F =  $n.\Box \Box \Box$ 0), the /PM signal will still be output as long as it is allocated.

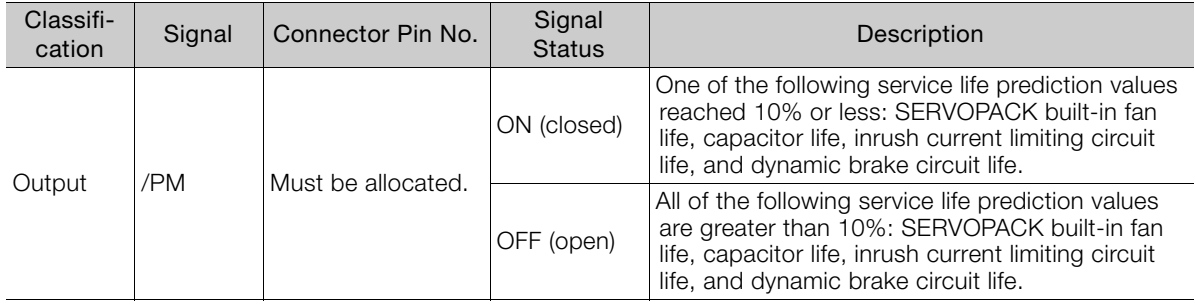

#### **Related Parameters**

• Σ-7S SERVOPACKs with Analog Voltage/Pulse Train References

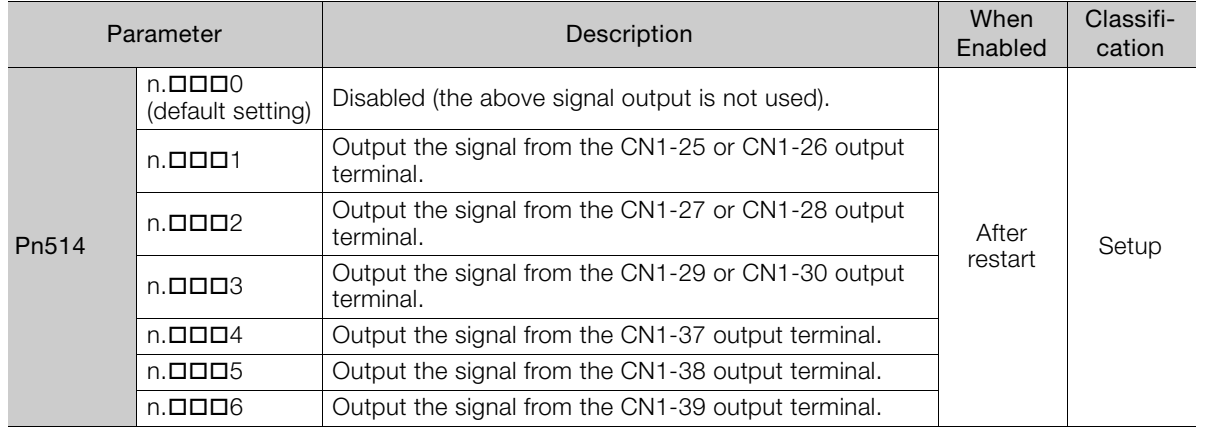

3 Monitoring Monitoring

 $3<sup>°</sup>$ 

#### 3.1.3 Preventative Maintenance

#### • Σ-7S SERVOPACKs with MECHATROLINK-II Communications References or Σ-7S SERVO-PACKs with MECHATROLINK-III Communications References

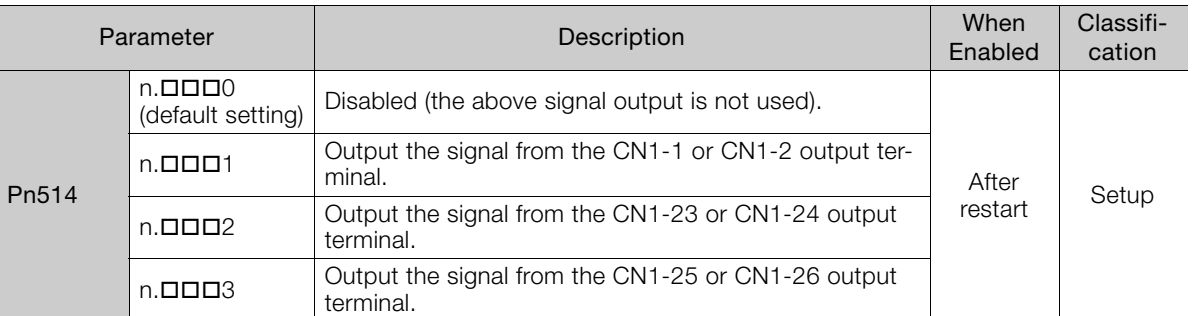

#### • Σ-7W SERVOPACKs with MECHATROLINK-III Communications References

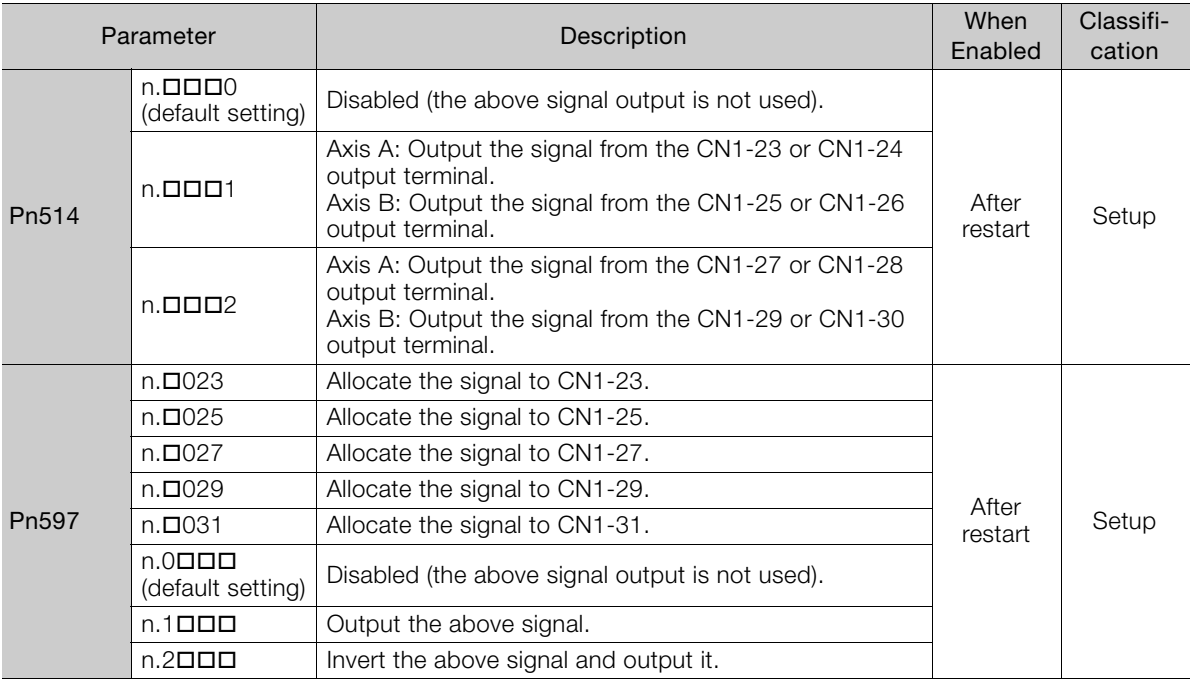

<span id="page-40-1"></span><span id="page-40-0"></span>Maintenance<br>**4** 

This chapter provides information on the meaning of, causes of, and corrections for alarms and warnings.

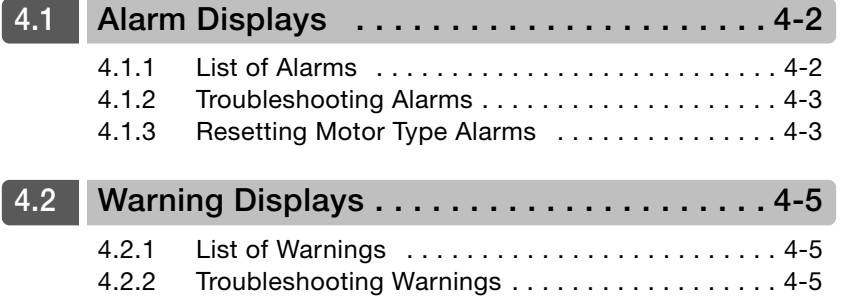

<span id="page-41-0"></span>4.1.1 List of Alarms

# **4.1 Alarm Displays**

If an error occurs in the SERVOPACK, an alarm number will be displayed on the panel display. • Σ-7S SERVOPACKs with Analog Voltage/Pulse Train References

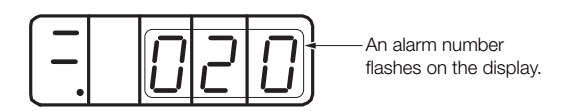

• Σ-7S SERVOPACKs with MECHATROLINK-II Communications References, Σ-7S SERVO-PACKs with MECHATROLINK-III Communications References, or Σ-7W SERVOPACKs with MECHATROLINK-III Communications References

If there is an alarm, the display will change in the following order.

Example: Alarm A.E60

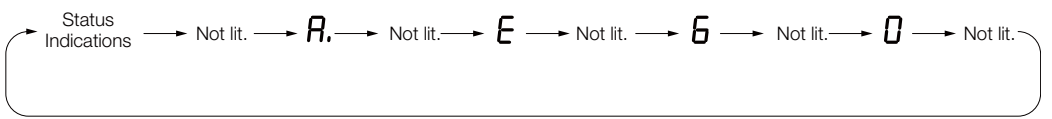

This section provides a list of the alarms that may occur and the causes of and corrections for those alarms.

## <span id="page-41-1"></span>**4.1.1 List of Alarms**

The list of alarms gives the alarm name, alarm meaning, alarm stopping method, alarm reset possibility, and alarm code output in order of the alarm numbers.

#### **Servomotor Stopping Method for Alarms**

Refer to the following section for information on the stopping method for alarms.

## **Alarm Reset Possibility**

Yes: You can use an alarm reset to clear the alarm. However, this assumes that the cause of the alarm has been removed.

No: You cannot clear the alarm.

## **Alarms for Both Axes**

If "All Axes" is given below the alarm number, the alarm applies to both axes. If an alarm occurs for one axis, the same alarm status will occur for the other axis.

## **List of Alarms**

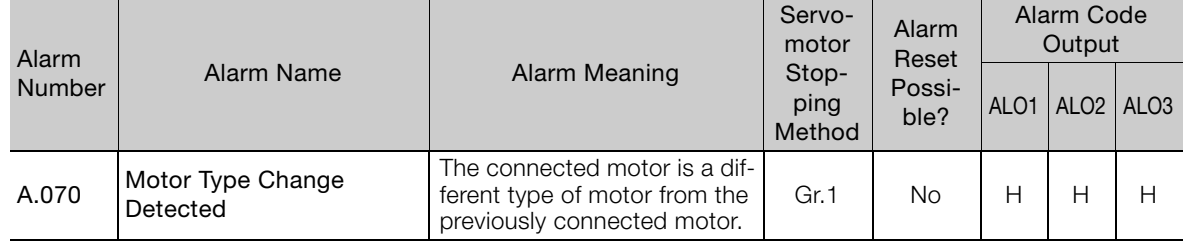

## <span id="page-42-0"></span>**4.1.2 Troubleshooting Alarms**

The causes of and corrections for the alarms are given in the following table. Contact your Yaskawa representative if you cannot solve a problem with the correction given in the table.

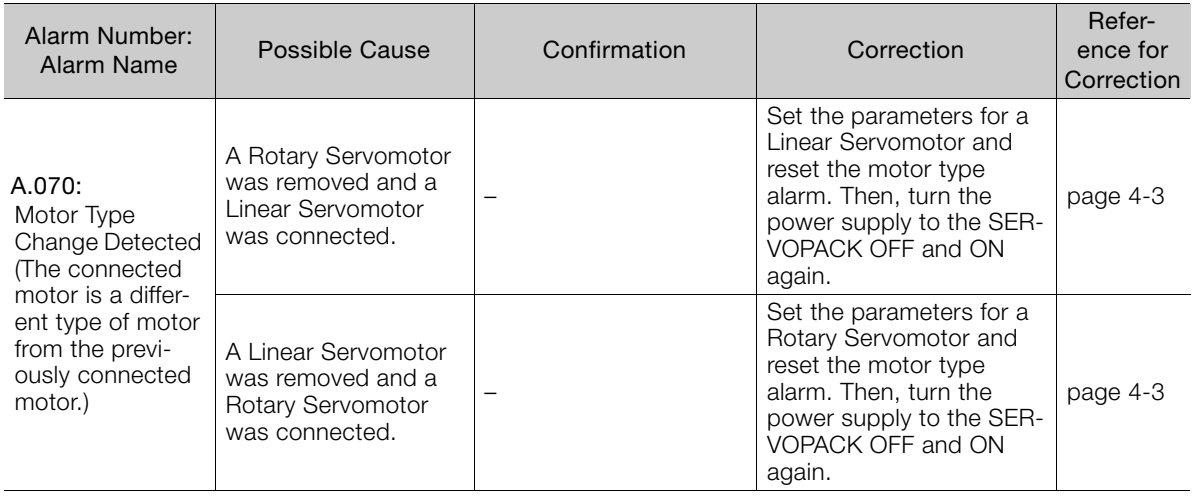

## <span id="page-42-1"></span>**4.1.3 Resetting Motor Type Alarms**

The SERVOPACK automatically determines the type of motor that is connected to it. If the type of motor that is connected is changed, an A.070 alarm (Motor Type Change Detected) will occur the next time the SERVOPACK is started. If an A.070 alarm occurs, you must set the parameters to match the new type of motor.

An A.070 alarm is reset by executing the Reset Motor Type Alarm utility function.

- 1. This utility function is the only way to reset an A.070 alarm (Motor Type Change Detected). The errors are not reset when you reset alarms or turn OFF the power supply to the SER-VOPACK. Information
	- 2. If an A.070 alarm occurs, first set the parameters according to the newly connected motor type and then execute the Reset Motor Type Alarm utility function.

This functionality is supported by the following SERVOPACKs.

- Σ-7S SERVOPACKs with Analog Voltage/Pulse Train References
- Σ-7S SERVOPACKs with MECHATROLINK-II Communications References
- Σ-7S SERVOPACKs with MECHATROLINK-III Communications References
- Σ-7W SERVOPACKs with MECHATROLINK-III Communications References

#### **Preparations**

Check the following setting before you execute the Reset Motor Type Alarm utility function. • The parameters must not be write prohibited.

#### **Applicable Tools**

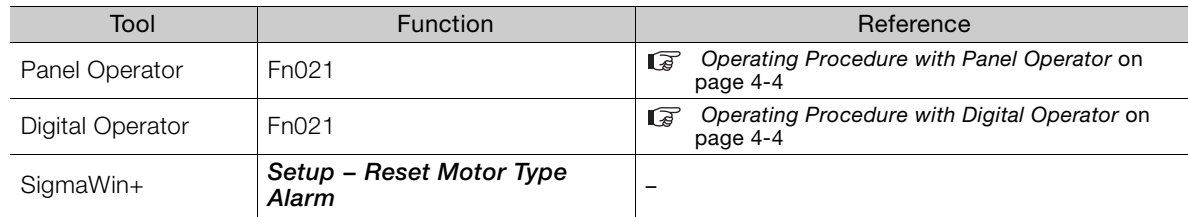

**A**<br>Maintenance Maintenance 4.1.3 Resetting Motor Type Alarms

## <span id="page-43-0"></span>**Operating Procedure with Panel Operator**

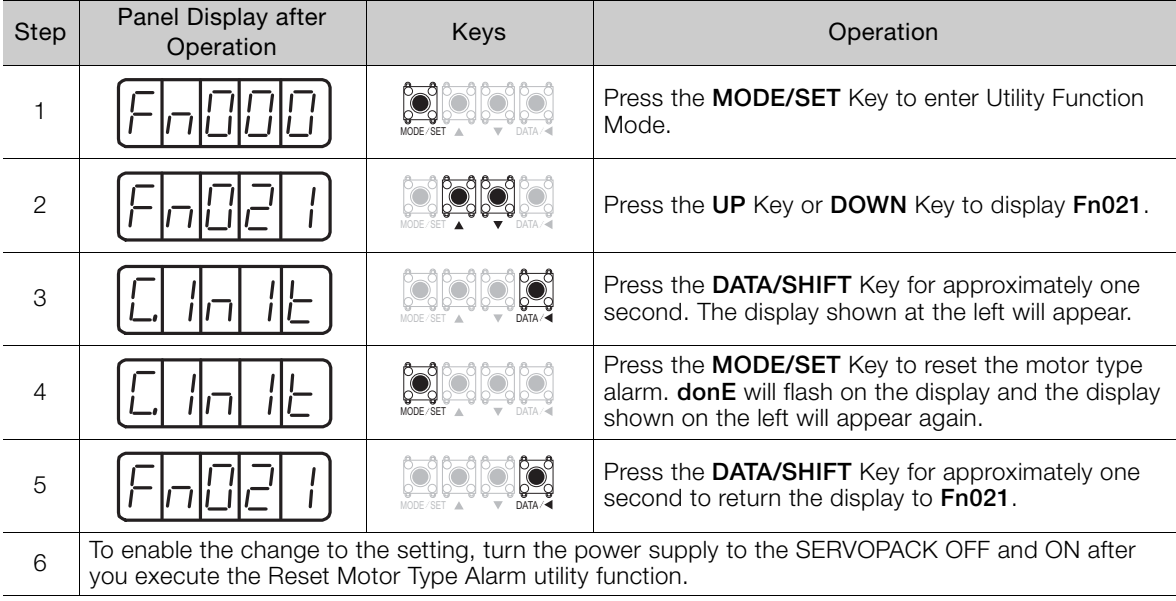

## <span id="page-43-1"></span>**Operating Procedure with Digital Operator**

Use the following procedure.

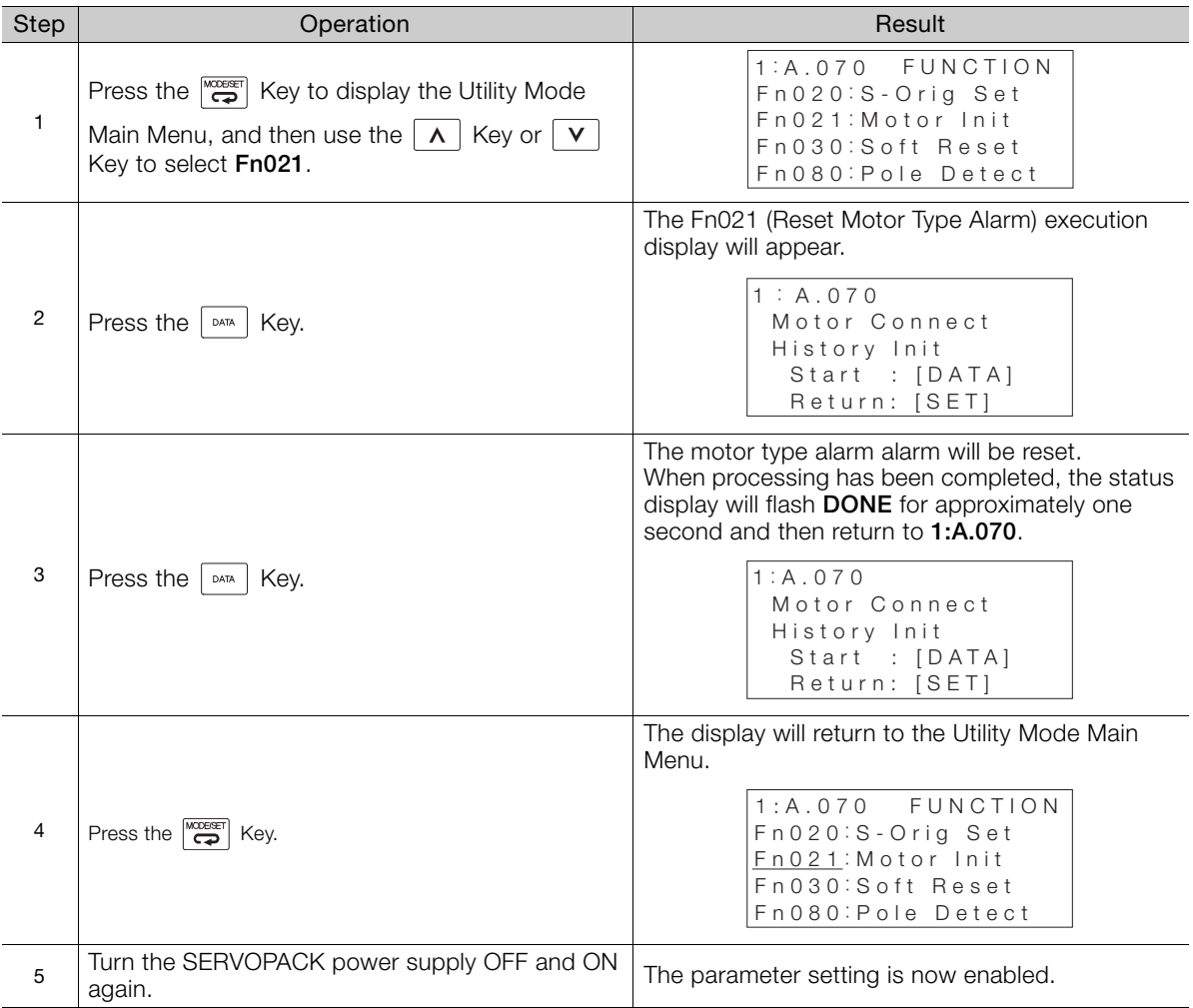

# <span id="page-44-0"></span>**4.2 Warning Displays**

If a warning occurs in the SERVOPACK, an alarm number will be displayed on the panel display. Warnings are displayed to warn you before an alarm occurs.

This section provides a list of warnings and the causes of and corrections for warnings.

## <span id="page-44-1"></span>**4.2.1 List of Warnings**

The list of warnings gives the warning name, warning meaning, and warning code in order of the warning numbers.

If "All Axes" is given below the warning number, the warning applies to both axes. If a warning occurs for one axis, the same warning status will occur for the other axis.

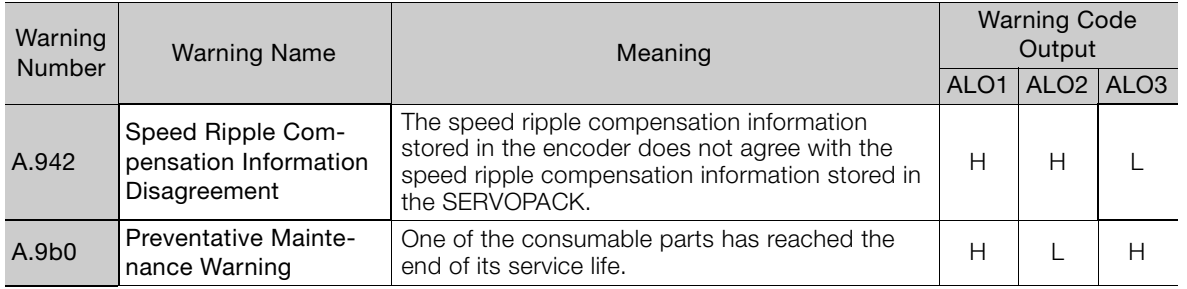

Note: A warning code is not output unless you set Pn001 to n.1 [COMEL TO LA alarm codes and warning codes).

## <span id="page-44-2"></span>**4.2.2 Troubleshooting Warnings**

The causes of and corrections for the warnings are given in the following table. Contact your Yaskawa representative if you cannot solve a problem with the correction given in the table.

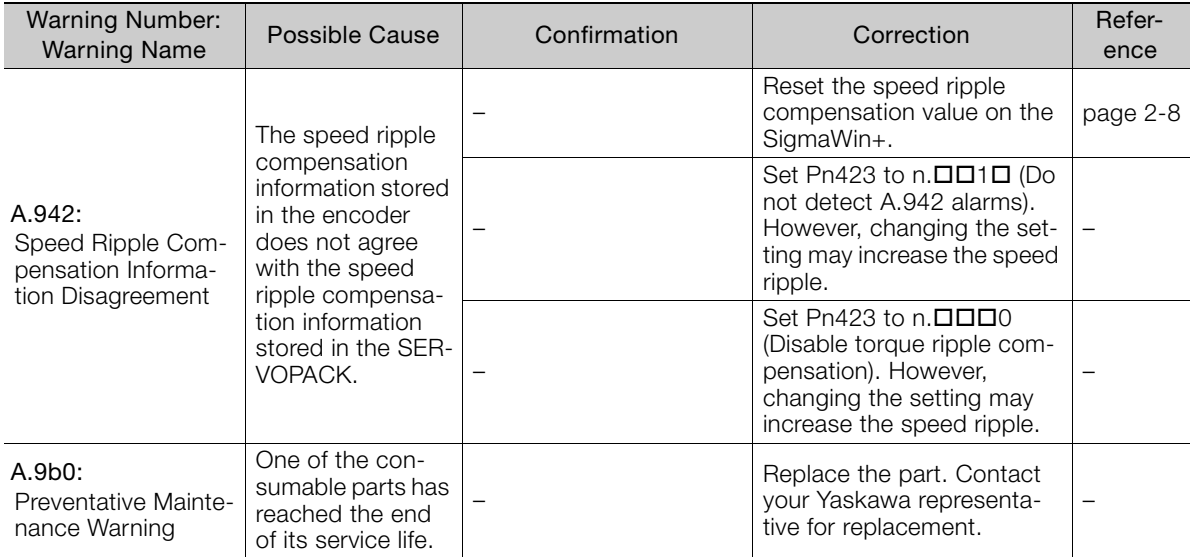

## <span id="page-45-0"></span>**Revision History**

The revision dates and numbers of the revised manuals are given on the bottom of the back cover.

MANUAL NO. SIEP S800001 50A

Published in Japan May 2014 14-5

L<sub>Date of</sub> publication Date of original publication

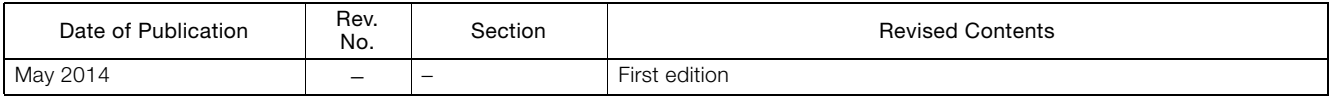

## $\Sigma$ -7S/ $\Sigma$ -7W SERVOPACK -7-Series AC Servo Drive Supplementary Manual

#### **IRUMA BUSINESS CENTER (SOLUTION CENTER)**

480, Kamifujisawa, Iruma, Saitama 358-8555, Japan Phone 81-4-2962-5151 Fax 81-4-2962-6138 http://www.yaskawa.co.jp

#### **YASKAWA AMERICA, INC.**

2121 Norman Drive South, Waukegan, IL 60085, U.S.A. Phone 1-800-YASKAWA (927-5292) or 1-847-887-7000 Fax 1-847-887-7310 http://www.yaskawa.com

#### **YASKAWA ELÉTRICO DO BRASIL LTDA.**

Avenida Piraporinha 777, Diadema, São Paulo, 09950-000, Brasil Phone 55-11-3585-1100 Fax 55-11-3585-1187 http://www.yaskawa.com.br

#### **YASKAWA EUROPE GmbH**

Hauptstraβe 185, Eschborn 65760, Germany Phone 49-6196-569-300 Fax 49-6196-569-398 http://www.yaskawa.eu.com

#### **YASKAWA ELECTRIC KOREA CORPORATION**

9F, Kyobo Securities Bldg. 26-4, Yeouido-dong, Yeongdeungpo-gu, Seoul, 150-737, Korea Phone 82-2-784-7844 Fax 82-2-784-8495 http://www.yaskawa.co.kr

#### **YASKAWA ELECTRIC (SINGAPORE) PTE. LTD.** 151 Lorong Chuan, #04-02A, New Tech Park 556741, Singapore

Phone 65-6282-3003 Fax 65-6289-3003 http://www.yaskawa.com.sg

#### **YASKAWA ELECTRIC (CHINA) CO., LTD.**

12F, Carlton Bld., No.21 HuangHe Road, HuangPu District, Shanghai 200003, China Phone 86-21-5385-2200 Fax 86-21-5385-3299 http://www.yaskawa.com.cn

#### **YASKAWA ELECTRIC (CHINA) CO., LTD. BEIJING OFFICE**

Room 1011, Tower W3 Oriental Plaza, No.1 East Chang An Ave., Dong Cheng District, Beijing 100738, China Phone 86-10-8518-4086 Fax 86-10-8518-4082

#### **YASKAWA ELECTRIC TAIWAN CORPORATION**

9F, 16, Nanking E. Rd., Sec. 3, Taipei 104, Taiwar Phone 886-2-2502-5003 Fax 886-2-2505-1280

**VY YASKAWA** 

#### YASKAWA ELECTRIC CORPORATION

In the event that the end user of this product is to be the military and said product is to be employed in any weapons systems or the manufacture<br>thereof, the export will fall under the relevant regulations as stipulated i

Specifications are subject to change without notice for ongoing product modifications and improvements. © 2014 YASKAWA ELECTRIC CORPORATION. All rights reserved.

> Published in Japan May 2014 14-5 MANUAL NO. SIEP S800001 50A 13-6-9 Original instructions